USER MANUAL Provider Enrollment Applications 6

**Individual Provider** 

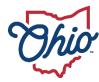

Department of Medicaid

# **Table of Contents**

| lr | ntroduction                                             | 3            |
|----|---------------------------------------------------------|--------------|
| P  | rovider User Initial Login                              | 4            |
| P  | rovider Home Page                                       | 6            |
| P  | age Navigation                                          | 7            |
| Ν  | ew Provider Application Entry – Individual Provider     | 8            |
|    | Key Identifier Information                              | . 10         |
|    | Continuing an 'In Progress' Application                 | . 12         |
|    | Document Upload Process (Any Page)                      | . 13         |
|    | Page Save Warning Message                               | . 14         |
|    | Provider Information Page (Individual)                  | . 15         |
|    | Primary Contact Information Page                        | . 16         |
|    | USPS Address Search Pop-Up                              | . 16         |
|    | Credentialing Contact Page                              | . 17         |
|    | Primary Service Address Page                            |              |
|    | Address Pages                                           | . 20         |
|    | Billing & Payment Address Page                          | . 20         |
|    | Correspondence Address Page                             |              |
|    | 1099 Address Page                                       |              |
|    | Home Office Address                                     | . 21         |
|    | Other Service Locations                                 | . 22         |
|    | Specialties Page<br>Removing Specialties                |              |
|    | Taxonomies Page<br>Editing or Changing Primary Taxonomy | . 26<br>. 28 |
|    | Professional Licenses                                   |              |
|    | Board Certification Page                                |              |
|    | CLIA Certifications Page                                |              |
|    | Medicare Number Page                                    |              |
|    |                                                         |              |

| Group, Facility & Hospital Affiliations (Individual) Page<br>Adding a Group Affiliation<br>Adding a Hospital Affiliation<br>Delegated Credentialing |    |
|----------------------------------------------------------------------------------------------------|----|
| MCP Affiliation                                                                                                    | 40 |
| State CDS Number Page                                                                                                    | 41 |
| Federal Drug Enforcement Administration (DEA) Registration Page<br>Yes/No DEA Number                                                                |    |
| Professional Liability Insurance Page<br>Yes/No Professional Liability Insurance                                                                    |    |
| Education Page                                                                                                    | 47 |
| Malpractice Claims History Page<br>Yes/No Malpractice Claims History                                                                                |    |
| Work History Page                                                                                                    | 50 |
| W9 Form Page                                                                                                    | 52 |
| EFT Banking Information Page                                                                                                    | 53 |
| Required Documents Page                                                                                                    | 56 |
| Agreements Page                                                                                                    | 57 |
| Submitting Application                                                                                                    | 61 |
| Resubmitting an Application (Return to Provider – RTP)                                                                                              | 62 |
| Reviewing Correspondence                                                                                                    | 63 |
| Completing Return to Provider (RTP) Process                                                                                                    | 65 |
| Submitting a Plan of Correction (Response to Notice of Operational Deficiency)                                                                      | 68 |
| Review the Final Decision for Provider Submission                                                                                                   | 71 |
| Completing an Update to a Medicaid Record                                                                                                    | 72 |
| Updating Professional License Information                                                                                                    | 76 |
| Updating Specialties                                                                                                    | 80 |
| Request Disenrollment                                                                                                    | 83 |
| Reapplication Steps (Enrollment Terminated)                                                                                                    | 85 |
| Revalidation/Re-Enrollment Steps                                                                                                    | 87 |

### Introduction

This user manual provides the steps and functions of entering a new provider application to enroll in the Ohio Department of Medicaid (ODM) program. An NPI number is required to complete an enrollment. Once submitted, your application will be processed by the Medicaid Enrollment team and then sent to Credentialing, if Credentialing is required for your Provider Type. When all the necessary steps are completed for Enrollment and Credentialing (if necessary), you will receive a 'Welcome Letter' notice and a Medicaid Identification Number will be assigned to the provider.

Applications for enrollment with the Ohio Department of Medicaid (ODM), the Ohio Department of Aging (ODA) and the Ohio Department of Developmental Disabilities (DODD) are initiated through the PNM system.

# To obtain a status update on an application submitted and in process, please contact the ODM Integrated Help Desk at 1-800-686-1516.

This document also contains the steps required when the application is returned to provider for additional information. Additionally, the process for completing provider updates and a revalidation is included in this document.

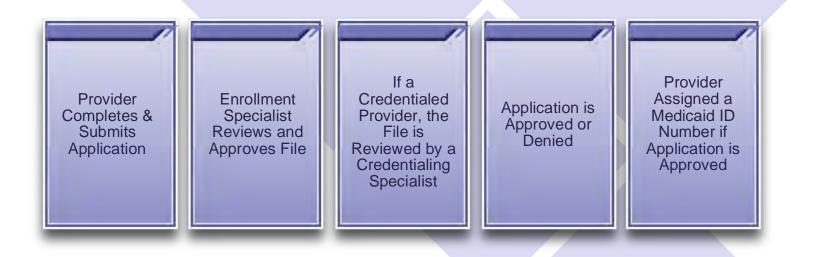

# **Provider User Initial Login**

In this section of the user guide we will review the initial steps of logging into PNM. All users will log into the PNM system by using IOP (Innovate Ohio Platform).

Step 1: Visit the PNM web address: <a href="https://ohpnm.omes.maximus.com/OH\_PNM\_PROD/Account/Login.aspx">https://ohpnm.omes.maximus.com/OH\_PNM\_PROD/Account/Login.aspx</a>.

#### Step 2: Click Log in with OH|ID.

| Menu | Ohio | Department of Medicaid                                    | A         | Provider Network Management         | Medicaid Home       | Leaming      | Contact     | Fee Schedule                  | 💄 Sign Up | +) Login |
|------|------|-----------------------------------------------------------|-----------|-------------------------------------|---------------------|--------------|-------------|-------------------------------|-----------|----------|
|      |      | Log in                                                    |           |                                     |                     |              |             |                               |           |          |
|      |      | All users must log in on the OHJID portal                 | using the | ir single sign on (D).              |                     |              |             |                               |           |          |
|      | 2    | Log in with OH ID                                         | 8         |                                     |                     |              |             |                               |           |          |
|      |      | Attention Providers: if you need<br>Ihd@medicaid.ohio.gov | assista   | nce signing in or acquiring your Ol | IID, please contact | the ODM Inte | grated Help | Desk at 800-686-1516 or email |           |          |

<u>Step 3:</u> The system will prompt you to enter your username and password on the IOP login screen. Once entered, click **Log in**.

 If you have not created an IOP account previously, you can click Create Account and follow the steps to create a new account.

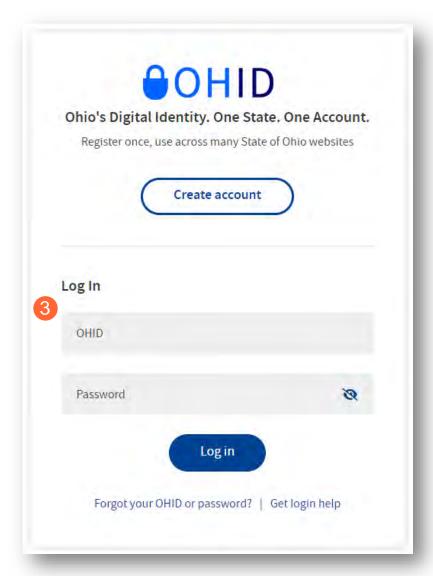

Step 4: You will be redirected to the PNM system. Read the Terms of Use and click "Yes, I have read the agreement" to proceed into PNM. Whoever knowingly, or intentionally accesses a computer or computer system without authorization or exceeds the access to which that person is authorized, and by means of such access, obtains, alters, damages, destroys, or discloses information, or prevents authorized use of the information operated by the State of Ohio, shall be subject to such penalties allowed by law. All activities on this system may be recorded and/or monitored. Individuals using this system expressly consent to such monitoring and evidence of possible misconduct or abuse may be provided to appropriate officials. Users who access this system consent to the provisions of confidentiality of the information being accessed, but have no expectation of privacy while using this system.

In the event that an unauthorized user is able to access information to which they are not entitled, the user should immediately contact the site administrator.

Cancel

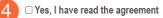

Terms

5

# **Provider Home Page**

There are two provider roles in PNM:

- <u>Provider Administrator:</u> (Also known as CEO Certified for DODD) A role assigned to a user in PNM that allows that user to create new enrollment applications, update provider records, and complete revalidations among other tasks. The Administrator role will also be able to grant accesses/actions to other users in PNM, known as Agents.
  - There is one Administrator role per NPI/Medicaid ID. However, a single user with the Administrator role can administer to multiple providers (NPIs/Medicaid IDs).
- <u>Provider Agent:</u> (Also known as Secondary User for DODD) A role assigned to a user in PNM that allows that user to complete specific actions such as updating a provider record, revalidation, claims submission, prior authorization, the viewing of reports, etc. These actions are assigned to each Agent by the Administrator for the Medicaid ID.

A user must select a role the first time they log into PNM. What type of Provider Account do you need to create? Provider Administrator Provider Agent CEO Certified (DODD) Secondary User (DODD)

When you first login to the PNM system you will see a variety of buttons to help with administering providers. Some of the buttons, as indicated below, are only accessible to certain user roles.

| My P         | roviders | s Accour                     | it Adm | inistration | B                                        |            |             |                                  |                       |                       | C        |                | D           | New Provider             |
|--------------|----------|------------------------------|--------|-------------|------------------------------------------|------------|-------------|----------------------------------|-----------------------|-----------------------|----------|----------------|-------------|--------------------------|
| Reg ID       |          | Provider                     |        | Status      | Provider Type                            | NPI        | Medicaid ID | Specialty                        | DD Contract<br>Number | DD Facility<br>Number | Location | Effective Date | Submit Date | Revalidation<br>Due Date |
|              | Ŧ        |                              | ۲      | All         | т                                        | τ          | τ           | All                              | т                     | τ                     | т        | τ.             | т           |                          |
| <u>51794</u> | 6        | Training<br>Medical<br>Group |        | Complete    | 21 -<br>Professional<br>Medical<br>Group | 1245585009 | 9999876     | Professional<br>Medical<br>Group |                       |                       |          | 02/09/2022     | 11/14/2023  | 02/09/2027               |

<u>Menu</u>: The menu can be accessed by clicking on the three bars in the top left corner of the screen. The Menu provides a variety of key topics to choose from such as the Provider Directory, Learning Resources, and Contact Us (A).

<u>Account Administration</u>: This button allows a Provider Administrator to set up Agent users, assign them actions/roles, or transfer the Provider to another Provider Administrator user *(button only displays for users holding the Provider Administrator or CEO Certified role)* (B).

**Excel and PDF Icons:** These buttons allow you to export the list of providers appearing on your dashboard. Click the 'green' icon to export the list in an Excel format or the 'red' icon to export the list in a PDF format (C).

<u>New Provider</u>?: This button is used to start a New Enrollment Application (first time enrolling with ODM, ODA, or DODD) for any new Ohio Medicaid provider that you will be responsible for administering (*button only displays for users holding the Provider Administrator or CEO Certified role*) (D).

## **Page Navigation**

Throughout each page on the application, you will have access to buttons to 'Save', 'Cancel', 'Previous' and 'Next' to proceed through the application.

Save: Saves the current page and remains on the page.

Cancel: Clears the work entered and does not save the page.

Previous: Returns to the previous page

Next: Saves the current page while advancing to the next page in the application.

Generate PDF: Creates a file with all the application information to be saved to your records.

A green checkmark on any page indicates that you have completed the necessary information on that page and can continue through the subsequent pages.

**Navigational Bar:** A workflow at the top of the page that shows the progress made throughout your application. Click the icon to review a specific page and jump to other pages for entry into the application (A).

<u>Green Checkmark:</u> A green checkmark on any page indicates that you have completed the necessary information on that page and can continue through the subsequent pages (B).

Highlighted Box: The highlighted section indicates the page your are actively working or viewing (C).

**<u>Red Asterisk:</u>** A red asterisk on a page indicates the page is required to be completed. Help text will also appear in red text on each page to indicate whether or not it is required to be completed (D).

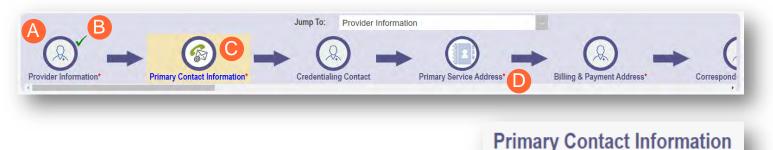

This is a required section.

Pages that do not have a red asterisk are optional to be completed.

### **Credentialing Contact**

This is not a required section. To skip this section click on Next button.

|      |        |          | Generate PDF |
|------|--------|----------|--------------|
| Save | Cancel | Previous | Next         |

# **New Provider Application Entry – Individual Provider**

This section displays the necessary steps for creating an initial application (first time enrolling with ODM, ODA or DODD) for an individual provider.

<u>Note:</u> The 'New Provider?' button, and the ability to complete new enrollment application, is only avaiable to users holding the Provider Administrator or CEO Certified roles in PNM.

#### Step 1: Click New Provider?

| My Prov       | iders | Account Admi  | inistration |                    |            |             |            |                       |                       |          |                |             | New Provider ?           |
|---------------|-------|---------------|-------------|--------------------|------------|-------------|------------|-----------------------|-----------------------|----------|----------------|-------------|--------------------------|
| Reg ID        |       | Provider      | Status      | Provider Type      | NPI        | Medicaid ID | Specialty  | DD Contract<br>Number | DD Facility<br>Number | Location | Effective Date | Submit Date | Revalidation<br>Due Date |
|               | T     | T             | All         | T                  | T          | τ           | All        | T                     | T                     | T        | T              | T           | T                        |
| <u>517965</u> |       | Test Training | Complete    | 69 -<br>Pharmacist | 1316344583 | 9999883     | PHARMACIST |                       |                       |          | 03/09/2022     | 03/23/2022  | 03/23/2022               |

Step 2: Select the button for the appropriate application type for the new provider.

• Additional application types are displayed by selecting the **Click here for more application types...** button.

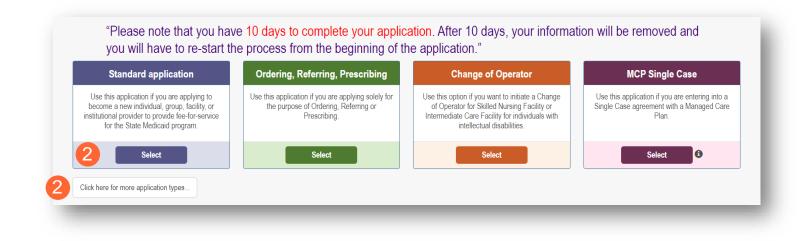

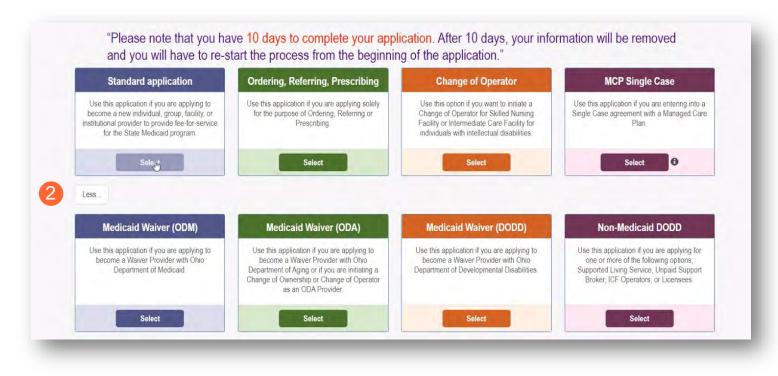

<u>Note:</u> For ODA and DODD Waiver applications, you will enter the Key Identifiers within PNM and then be navigated to the State Sister Agency portals to complete the application process. More details on these processes can be found in the ODA and DODD Provider User Desk Reference Guides.

Step 3: Next, click Individual to begin an individual provider application.

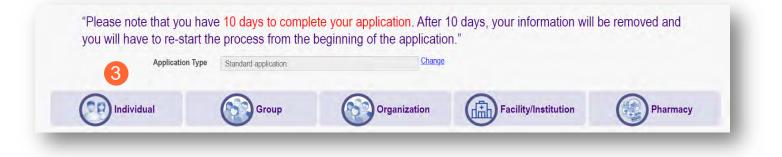

### **Key Identifier Information**

Note: Previous selections made (application type, category) can be changed by clicking on the "Change" link.

**<u>Step 1</u>**: Enter key provider information for the provider.

Enter all required fields marked with an asterisk (\*).

- Provider Type
- First Name
- Last Name
- SSN (Social Security Number)
- NPI (National Provider Identifier)
- Requested Effective Date (MM/DD/YYYY)
- Gender
- Date of Birth (*MM/DD/YYYY*)
- Zip Code
- Zip Code Extension

| Application Type                   | Standard application | Change   |
|------------------------------------|----------------------|----------|
| Category*                          | Individual           | Change   |
| Provider Type*                     |                      | <b>→</b> |
| First Name*                        |                      |          |
| Middle Name                        |                      | ĺ        |
| Last Name*                         |                      | ]        |
| Tax ID Type*                       | ⊂ EIN                |          |
| Tax ID*                            |                      | ]        |
| Are you requesting retro coverage? | □ What is this ❷     | ĺ        |
| NPI*                               |                      | ]        |
| DD Contract Number (If Applicable) |                      | ]        |
| Requested Effective Date*          | 12/28/2023           | ]        |
| Gender*                            | ○ Female ○ Male      |          |
| Date of Birth*                     |                      | ]        |
| Zip Code*                          |                      | ]        |
| Zip Code Extension*                | 2                    | ]        |
|                                    | Sav                  | e Cancel |
|                                    |                      |          |

<u>Note:</u> If requesting a retro coverage date (a start date with Medicaid prior to the date you are entering the application, please indicate that through the appropriate box on the page).

Step 2: Click Save to save the information and advance.

Hint - PNM validates the NPI number with the individual name and gender listed in the National Plan and Provider Enumeration System (NPPES) Registry database. If the NPI doesn't match the name and/or gender, you will get an error before the taxonomy field appears.

There is a gender mis-match with NPPES.

Step 3: Select the appropriate primary Taxonomy associated with the provider's NPI and click Save again.

The available taxonomy choices listed are pulled from the NPPES registry database. If you need to update taxonomy information, please contact NPPES.

If multiple taxonomies need to be listed, additional taxonomies can be added on the on the 'Taxonomies' page of the application.

| Application Type                  | Standard application                | Change |
|-----------------------------------|-------------------------------------|--------|
| Category*                         | Individual                          | Change |
| Provider Type*                    | 20 - Physician/Osteopath Individual | ~      |
| First Name*                       | Jordan                              |        |
| Middle Name                       |                                     |        |
| Last Name*                        | Trainer                             |        |
| Tax ID Type*                      | ⊂ EIN                               |        |
| Tax ID*                           | 119497554                           |        |
| re you requesting retro coverage? | U What is this 🛛                    |        |
| NPI*                              | 1194975555                          |        |
| D Contract Number (If Applicable) |                                     |        |
| Requested Effective Date*         | 12/28/2023                          |        |
| Gender*                           | ○ Female                            |        |
| Date of Birth*                    | 7/4/1976                            |        |
| Zip Code*                         | 43231                               |        |
| Zip Code Extension*               | 7605                                |        |
|                                   |                                     |        |

### **Continuing an 'In Progress' Application**

If an application has been initiated, but has not been submitted, you can pick up the 'in progress' application to continue adding information. The steps below show how to access an application that has been initiated but not submitted.

Note: Applications that have been initiated, but not submitted will display a Status of "Not Submitted."

Step 1: Click the Reg ID or Provider hyperlink for the provider for which you wish to continue the application.

| My Providers  | Account Admin | nistration       |                                   |            |             |           |                       |                       |          | × 🗄            |             | New Provider 1           |
|---------------|---------------|------------------|-----------------------------------|------------|-------------|-----------|-----------------------|-----------------------|----------|----------------|-------------|--------------------------|
| Reg ID        | Provider      | Status           | Provider Type                     | NPI        | Medicaid ID | Specialty | DD Contract<br>Number | DD Facility<br>Number | Location | Effective Date | Submit Date | Revalidation<br>Due Date |
| T             | T             | All -            | T                                 | T          | T           | All 🗸     | T                     | T                     | T        | T              | T           | T                        |
| <u>518405</u> | Test Training | Not<br>Submitted | 35 -<br>Optometrist<br>Individual | 1851462329 |             |           |                       |                       |          |                |             |                          |

**<u>Step 2:</u>** Expand the Enrollment Action Selections by clicking the '+' icon.

| Manage Application |                                   |   |
|--------------------|-----------------------------------|---|
| Enrollment Actions | 2 + Enrollment Action Selections: | Ø |
| Programs           | + Program Selections:             |   |
| Self Service       | + Self Service Selections:        |   |
|                    |                                   |   |

Step 3: Click the hyperlink "Continue Registration."

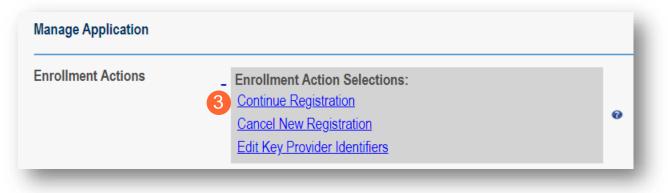

Note: PNM will open to the first 'unsaved' page of the application.

### **Document Upload Process (Any Page)**

The option to upload documents is available on most pages of the application.

<u>Step 1:</u> To upload a document, click **Choose File**, select the file on your computer, and click **OK**.

Step 2: Give the file a name.

Step 3: Enter a Description (Optional).

Step 4: Click Upload File.

Step 5: Verify your document was uploaded by reviewing the information in the table.

Step 6: Click 'Save' or 'Next' to advance to the next page.

| Name                        | Description             | File Name           | Page Name               | Username      | View | Delete |
|-----------------------------|-------------------------|---------------------|-------------------------|---------------|------|--------|
| Primary Contact Information | Contact Information     | test.pdf_29.pdf     | LicensesClassifications | lisaprovadmin | я.   | ×      |
|                             | 1                       |                     |                         |               |      |        |
| 6                           | Choose File No file cho | noe                 |                         |               |      |        |
| 2                           | Name                    |                     |                         |               |      |        |
| De                          | ascription 3            |                     |                         |               | 67   |        |
|                             |                         |                     |                         |               |      |        |
|                             |                         |                     |                         |               |      |        |
|                             |                         | 4 Upload fil        | le l                    |               |      |        |
|                             |                         | File Uploaded: test | .pdf_29.pdf             | 6             |      |        |

### Page Save Warning Message

While the application pages can be completed in any order, PNM is set up to present the pages in an order that user-friendly to complete. To change to different pages, you can click the icon in the navigation bar or choose the page name from the drop-down menu.

If you leave a page where information has not been saved, PNM displays a pop-up window.

| ot been<br>te until |
|---------------------|
| and with their      |
| licked.             |
|                     |
| Cancel              |
| Je.                 |
|                     |
|                     |
|                     |

To advance to the page selected, click  $\ensuremath{\textbf{Ok}}$  .

To remain on the current page, click Cancel.

### **Provider Information Page (Individual)**

The first page that displays is the Provider Information page. Fill in all fields and click Next to continue with the application. (Clicking 'Next' saves the information on the page and advance to the next page of the application.)

Note: Some information will auto-fil from the key identifiers page you previously completed.

| <b>Step 1:</b> Enter all the information<br>for the required fields marked<br>with an asterisk (*). | Provider Information |                                                                             |                                                                     | 2 Sive Cancel Next |
|----------------------------------------------------------------------------------------------------|----------------------|-----------------------------------------------------------------------------|---------------------------------------------------------------------|--------------------|
| For this page the following fields<br>are required:                                                 |                      | An asterisk * indicates a required field<br>Name of Business Entity*<br>DBA | Jordan Train                                                        | •                  |
| <ul> <li>Name (Business and First<br/>and Last)</li> </ul>                                          | 0                    | Practice Type*<br>Ownership Type*<br>First Name*                            | Jordan                                                              |                    |
| Tax ID                                                                                              |                      | Middle Initial<br>Last Name*                                                | Train                                                               |                    |
| <ul> <li>NPI (National Provider<br/>Identifier)</li> </ul>                                          | X                    | Title<br>Tax ID*<br>NPI                                                     | 119497554<br>1194975540                                             | •<br>•             |
| Gender                                                                                              | 1001                 | NPI Start Date<br>Gender*                                                   | 09/23/2008                                                          |                    |
| Date of Birth ( <i>MM/DD</i> /YYYY)      Program Type                                               |                      | Date of Birth*<br>Provider Type*                                            | 07/04/1976<br>20 - Physician/Osteopath Individual                   |                    |
| <ul><li>Practice Type</li><li>Ownership Type</li></ul>                                              |                      | Revalidation Date<br>Enrollment Status<br>Enrollment Status Reason          | Not Set Yet Not Set Yet Not Set Yet                                 |                    |
| <ul> <li>Select the applicable radio<br/>button (Yes or No) for<br/>residency.</li> </ul>           |                      | Birth Country<br>Birth State<br>Birth City<br>CAQH #                        | Have you been a resident of the state OHIO<br>for the last 5 years? |                    |

Additional fields for optional entry:

- **Birth Country** •
- **Birth State** •

- Birth City .
- CAQH # (Council for Affordable Quality Healthcare)

#### Step 2:

- Click the **Save** button to save the information on the page OR
- Click the **Next** button to save and move to the next screen.

### **Primary Contact Information Page**

The Primary Contact Page is the next page that displays on the application. This is the primary contact who will receive communications from PNM and be responsible for managing those communications as well as returning any required information that is needed to process the application for enrollment.

**<u>Step 1:</u>** Enter the required fields marked with an asterisk (\*).

- Name
- Address
- City
- State
- Zip
- Phone Number (can enter multiple)
- Email Address (can enter multiple)

<u>Step 2:</u> Select the applicable radio button, (Yes or No), to indicate a cell phone and to sign up to receive text messages regarding important account updates.

| Primary Contact Information |                                                                        |               | 3                                                                                                    | Save Cancel Previous Next |
|-----------------------------|------------------------------------------------------------------------|---------------|----------------------------------------------------------------------------------------------------|---------------------------|
| his is a required section.  |                                                                        |               |                                                                                                    |                           |
|                             | An asternak * indicates a required held<br>Override Address Validation |               |                                                                                                    | Fi Histor                 |
|                             | Name*                                                                  | Tom Traine    | r                                                                                                    |                           |
|                             |                                                                        |               | at is the main person responsible for the information submitted.                                                          |                           |
| -                           |                                                                        | Title         |                                                                                                    |                           |
|                             |                                                                        | Address 1*    | 2400 Corporate Exchange Drive                                                                                             |                           |
|                             |                                                                        | Address 2     |                                                                                                    |                           |
| 63                          |                                                                        | City*         | Columbus                                                                                                    |                           |
| e                           |                                                                        | State*        | OH                                                                                                    | v.                        |
| _                           |                                                                        | County        |                                                                                                    | -                         |
|                             |                                                                        | Zip*          | 43231                                                                                                    |                           |
| 67                          |                                                                        | Ext Zip       |                                                                                                    |                           |
|                             | Phon                                                                   | e Number 11   | (614) 555-4321                                                                                                    |                           |
|                             |                                                                        | Phone Ext 1   |                                                                                                    |                           |
|                             | 2                                                                      |               | No Tedicate this is a cell phone if your wich to receive test message<br>Davided inclinessaging and dearingtes may apply  |                           |
|                             |                                                                        | ne Number 2   |                                                                                                    |                           |
|                             |                                                                        | Phone Ext 2   |                                                                                                    |                           |
|                             |                                                                        | O Yes         | No Indicate this is a cell phone if you wish to receive test message.<br>Standard test messaging and data rates may apply |                           |
|                             | F                                                                      | ax Number 1   |                                                                                                    |                           |
|                             | F                                                                      | ax Number 2   |                                                                                                    |                           |
|                             | Ema                                                                    | al Address 1* | ttrainer@testtraining.com                                                                                                 |                           |
|                             | Em                                                                     | ail Address 2 |                                                                                                    |                           |
|                             | Of                                                                     | fice Manager  | 1                                                                                                    |                           |

#### Step 3:

- Click the **Save** button to save the information on the page *OR*
- Click the **Next** button to save and move to the next screen.

### **USPS Address Search Pop-Up**

To maintain accurate mailing addresses, PNM uses a USPS system search validation for addresses. Enter an address into PNM and after clicking 'Save' or 'Next', a USPS system search will review the address and return corrections to the address based on the USPS review.

- Confirm the validation and accuracy of the address information.
- Click Accept on the USPS confirmation prompt.
- Review the changes made to the address.
- Click the Next button again on the page to proceed to the next page of the application.

If the address listed cannot be validated by USPS, select the 'Override Address Validation' box to proceed forward.

Override Address Validation

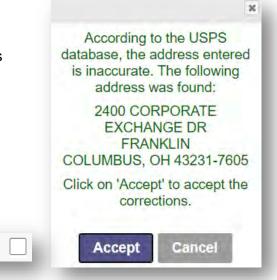

### **Credentialing Contact Page**

This screen allows you to add an individual as a contact for Credentialing in case additional information needs to be gathered for Credentialing purposes.

<u>Note:</u> Depending on the provider type selected, this page may not appear on the application. If it does, PNM indicates, that this is not a required section. Click **Next** to skip the section and proceed in the application.

#### Step 1: To add a new contact, click Add New.

| Save Cancel Previous | Next                 |
|----------------------|----------------------|
|                      | Histor               |
|                      |                      |
|                      | 1 Add New            |
|                      | Save Cancel Previous |

Step 2: Enter all required fields marked with an asterisk (\*).

Step 3: Enter any comments or instructions for Credentialing in the 'Comments' field.

#### Step 4:

- Click the Save button to save the information on the page OR
- Click the **Next** button to save and move to the next screen.

| edentialing Contact                   |                                          | 4 Save Cancel Previous Next |
|---------------------------------------|------------------------------------------|-----------------------------|
| is not a required section. To skip th | is section click on Next button.         |                             |
|                                       |                                          | Histo                       |
|                                       | Add Contact                              |                             |
|                                       | No records found                         |                             |
|                                       |                                          | Add New                     |
|                                       |                                          |                             |
| X                                     | An asterisk * indicates a required field |                             |
| / V+1                                 | 2 *Contact Name                          |                             |
|                                       | *Practice Name                           |                             |
|                                       | *Contact Phone No                        |                             |
| 1.101                                 | Contact Phone Extension                  |                             |
| 1 1 1 1 1 1 1                         | Contact Fax No                           |                             |
|                                       | *Contact Email                           |                             |
|                                       | Contact Entail                           |                             |
|                                       | 3 Comments                               | ÷                           |

### **Primary Service Address Page**

The Primary Service address page provides a place to enter the primary service address for the provider's location along with specific information about the provider's office that will be included in the Provider Directory.

Step 1: Complete the Primary Service Address information.

Required fields include:

- Primary Service Address
- City
- State
- County (will be automatically inputted after USPS database check)
- Zip
- Zip Ext (will be automatically inputted after USPS database check)
- Phone Number (XXX-XXX-XXXX)
- Email Address

| Primary Service Address     |                                                                         |               |                               |   | Save Cancel | Previous Next |
|-----------------------------|-------------------------------------------------------------------------|---------------|-------------------------------|---|-------------|---------------|
| This is a required section. |                                                                         |               |                               |   |             |               |
|                             | An asterisk * indicates a required field<br>Override Address Validation |               |                               | 7 |             | Histo         |
|                             | 1 Provider Name                                                         | Jordan Trai   | 'n                            |   |             |               |
|                             | Primary Servi                                                           | ice Address*  | 2400 Corporate Exchange Drive |   |             |               |
|                             |                                                                         | Address 2     |                               |   |             |               |
|                             |                                                                         | City*         | Columbus                      |   |             |               |
|                             |                                                                         | State*        | OH                            | ~ |             |               |
| E 6 F /                     |                                                                         | County*       |                               | ~ |             |               |
|                             |                                                                         | Zip*          | 43231                         |   |             |               |
|                             |                                                                         | Ext Zip*      | 7605                          |   |             |               |
|                             | Phone                                                                   | e Number 1*   | (614) 555-4321                |   |             |               |
|                             |                                                                         | Phone Ext 1   |                               |   |             |               |
|                             | Phor                                                                    | ne Number 2   |                               | 1 |             |               |
|                             |                                                                         | Phone Ext 2   |                               |   |             |               |
|                             | Fa                                                                      | ax Number 1   |                               |   |             |               |
|                             | Fa                                                                      | ax Number 2   |                               |   |             |               |
|                             | Co                                                                      | ontact Name   |                               |   |             |               |
|                             |                                                                         | il Address 1* | jtrain@testtraining.com       |   |             |               |

**Note:** Steps 2-5 are optional. If you select 'Provider Directory Opt-Out,' Provider information will not be included in the public facing Provider Directory.

Provider Directory Opt-Out

Step 2: Indicate specific details about the provider using the drop-down menus/data entry fields:

- Cultural Competencies
- Languages Spoken
- Specialized Training

<u>Step 3:</u> Indicate specific operating information about yourself or your office using the drop-down menus/data entry fields:

- Hours of Operation
- Whether the location is open 24 hours

<u>Step 4:</u> Indicate specific office information about yourself or your office using the drop-down menus/data entry fields:

- Website
- Telephone Coverage
- Electronic Billing
- Cultural Competencies
- Language Spoken
- Specialized Training
- ADA Compliance
- ASL Offered

<u>Step 5:</u> Indicate specific information about the types of patients your office serves:

- Accepting new patients
- Accept patients from referral only
- Youngest patient accepted
- Oldest patient accepted
- If they serve or specialize in a particular gender
- Accept newborns
- Accept pregnant women

| <u>Ste</u> | р | <u>6</u> : |
|------------|---|------------|
|            |   |            |

- Click the **Save** button to save the information on the page *OR*
- Click the Next button to save and move to the next screen.

| Provider Information "Only requi<br>Cultural Competencies                                                                                                    |                                       | 1               |
|----------------------------------------------------------------------------------------------------|---------------------------------------|-----------------|
| Languages Spoken                                                                                                    |                                       | -               |
| Specialized Training                                                                                                    |                                       | -               |
|                                                                                                    | -                                     | -               |
| Hours of Operation "Hours prove                                                                                                    | ers available for appointments        |                 |
| Monday                                                                                                    | -                                     | Open 24 Hours   |
| Tuesday                                                                                                    |                                       | Open 24 Hours   |
| Wednesday                                                                                                    | · · · · · · · · · · · · · · · · · · · | ✓ Open 24 Hours |
| Thursday                                                                                                    |                                       | ✓ Open 24 Hours |
| Fnday                                                                                                    |                                       | Open 24 Hours   |
| Saturday                                                                                                    |                                       | Open 24 Hours   |
| Sunday                                                                                                    |                                       | ✓ Open 24 Hours |
|                                                                                                    |                                       |                 |
| Office Information                                                                                                    |                                       |                 |
| Website.                                                                                                    |                                       |                 |
| 24-hour tetephone coverage                                                                                                    | Yes ~                                 |                 |
| Public transportation access                                                                                                    | Yes                                   |                 |
| Electronic billing                                                                                                    | Yes                                   |                 |
| TOD/TDY                                                                                                    | Yes                                   |                 |
|                                                                                                    |                                       |                 |
| Cultural Competencies                                                                                                    |                                       |                 |
| Languages Spoken                                                                                                    | *                                     | 1               |
| Specialized Training                                                                                                    |                                       | 4               |
| ADA Compliance"                                                                                                    | Select ADA                            | 1               |
| ASL Offered*                                                                                                    | Yes                                   |                 |
| Translation Services                                                                                                    | Language Translation                  |                 |
| Patient Information                                                                                                    |                                       |                 |
| Accept new patients                                                                                                    | No ~                                  |                 |
| Accept new patients from referral only                                                                                                    | No v                                  |                 |
| Youngest patients accepted                                                                                                    | [                                     |                 |
| Oldest patients accepted                                                                                                    | 7                                     |                 |
| Sender of patient Accepted                                                                                                    | · ·                                   |                 |
| Accept newborn*                                                                                                    | No v                                  |                 |
| to compare the second second se | IND .                                 |                 |

# **Address Pages**

The following table provides samples of the types of address pages that will be required for an individual application.

| <b>Billing &amp; Payment Address Page</b><br>If the Billing & Payment Address is the same as<br>the Primary Service Address, select the check box<br>to indicate it is the 'Same as the Practice Location.'<br>This will pre-populate information that was entered<br>on the previous screen into the fields.                                                                                                    | Artp for       Bling & Payment Address         Artp for       Bling & Payment Address         Provider Information* <ul> <li>Credentialing Contact</li> <li>Primary Service Address*</li> <li>Billing &amp; Payment Address</li> <li>Core</li> <li>Core</li> <li>Concel</li> <li>Primary Service Address</li> <li>The as request sector.</li> <li>Credentialing</li> <li>Core</li> <li>Concel</li> <li>Primary Service Address</li> <li>Core</li> <li>Concel</li> <li>Privider</li> <li>Meta</li> <li>The as request sector.</li> <li>Concel</li> <li>Concel</li> <li>Con</li></ul>                                                                                                    |
|----------------------------------------------------------------------------------------------------|----------------------------------------------------------------------------------------------------|
| Same as Practice Location         If a different address, enter the required fields marked with an asterisk (*).         If the address listed cannot be validated by USPS, click the 'Override Address Validation' box to proceed forward.         Override Address Validation         Override Address Validation         Override Address Validation         Override Address Validation                                                                                                    | Stree a Protecte Looker<br>Counside Address Values<br>Kateries Type<br>Kateries Type<br>K |
| Correspondence Address Page<br>If the Correspondence Address is the same as the<br>Primary Service Address, select the check box to<br>indicate it is the 'Same as the Practice Location.'<br>This will pre-populate information that was entered<br>on the Primary Service Address page into the<br>fields.<br>If a different address, enter the required fields<br>marked with an asterisk (*).<br>If the address listed cannot be validated by USPS,<br>click the 'Override Address Validation' box to<br>proceed forward.<br>Click Next to save the information to the record<br>and advance to the next page. | Imply       Componence Address         Imply       Sign in Product Address         Imply borders Address       Sign in Product Address         Imply borders Address       Sign in Product Address         Correspondence Address       Sign in Product Address         Imply borders Address       Sign in Product Address         Imply borders Address       Sign in Product Address         Imply borders Address       Sign in Product Address         Imply borders Address       Sign in Product Address         Imply borders Address       Sign in Product Address         Imply borders Address       Sign in Product Address         Imply borders Address       Sign in Product Address         Imply borders Address       Sign in Product Address         Imply borders Address       Sign in Product Address         Imply borders Address       Sign in Product Address         Imply borders Address       Sign in Product Address         Imply borders       Sign in Product Address         Imply borders       Sign in Product Address         Imply borders       Sign in Product Address         Imply borders       Sign in Product Address         Imply borders       Sign in Product Address         Imply borders       Sign in Product Address         Imply bor                                                                                                    |

### **1099 Address Page**

If the 1099 Address is the same as the Primary Service Address, select the check box to indicate it is the 'Same as the Practice Location.' This will pre-populate information that was entered on the Primary Service Address page into the fields.

If the 1099 Address is the same as the Billing & Payment Address, select the check box to indicate it is the 'Same as Billing Location.' This will prepopulate information that was entered on the Billing & Payment page into the fields.

If a different address, enter the required fields marked with an asterisk (\*).

If the address listed cannot be validated by USPS, click the 'Override Address Validation' box to proceed forward.

Depending on the original provider entry and provider type, the relevant tax identification information will display automatically.

Select the radio buttons for 'Tax Exempt'; Type of form (W9 or 147)

Click **Next** to save the information to the record and advance to the next page.

### **Home Office Address**

If the Home Office Address is the same as the Primary Service Address, select the check box to indicate it is the 'Same as the Practice Location.' This will pre-populate information that was entered on the Primary Service Address page into the fields.

If a different address, enter the required fields marked with an asterisk (\*).

If the address listed cannot be validated by USPS, click the 'Override Address Validation' box to proceed forward.

Click **Next** to save the information to the record and advance to the next page.

| ատր Το 1099 Ad:                                      | dress                                      |              |
|------------------------------------------------------|--------------------------------------------|--------------|
| $\infty \rightarrow 0 \rightarrow 0$                 |                                            | 0.           |
| Correspondence Address* Other Service Locations 1999 | Address* Home Office Address* Specialties* | Taxonomies"  |
|                                                      |                                            | Generate PDF |
|                                                      | Save Cancel Previous                       | Next         |
| 1099 Address                                         | 2010 Gallon - Levines                      | TTUAL        |
| This is a required serien                            |                                            |              |
|                                                      |                                            | History      |
| Same as Billing Location                             |                                            |              |
| Override Address Validation                          |                                            |              |
| Same as Practice Location                            |                                            |              |
| Address Type                                         | Individual     Organization                |              |
| Nane                                                 |                                            |              |
| Address 1'                                           |                                            |              |
| Address 2                                            |                                            |              |
| Chy                                                  |                                            |              |
| State                                                |                                            |              |
| County<br>Zio'                                       |                                            |              |
| Zip'<br>Ext Zip'                                     |                                            |              |
| Est Zip'<br>Phone Number 1*                          |                                            |              |
| Phone Number 1*<br>Phone Ext 1                       |                                            |              |
| Phone Exit 1 Phone Number 2                          |                                            |              |
| Phone Rut Det 2                                      |                                            |              |
| Fitchie Col 2<br>Fax Number 1                        |                                            |              |
| Email Address 1*                                     |                                            |              |
| ITOS Tax Type 🛛 🕫 SSN                                | = FEIN                                     |              |
| IRS Tax ID 11949/554                                 |                                            |              |
| 1.1.0.00.000                                         | Tax Exempt                                 |              |
| D Yes 🔹 No                                           |                                            | W9 Form      |
| D Yes · No                                           |                                            | Form 147     |
| ⊃ Yes 🔹 No                                           |                                            |              |
|                                                      |                                            |              |
|                                                      |                                            |              |

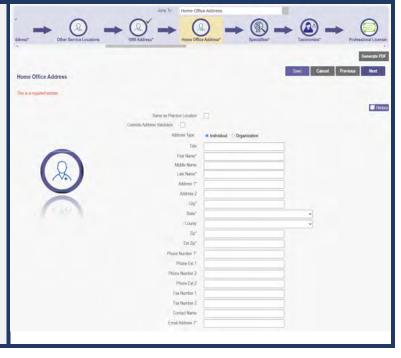

### **Other Service Locations**

On this page, enter any other locations where the practitioner provides services. Be sure to enter other service locations that bill (or will bill) under the same Medicaid ID.

Step 1: Click Add New to add a Service Location.

Step 2: Complete all line items with an asterisk (\*).

Step 3: Click Save to save the address.

• Select Add New to include additional addresses.

<u>Step 4:</u> If you would like, indicate additional operating information regarding the service location (see <u>Primary</u> <u>Service Address Page</u> for more details)

- Provider Information
- Hours of Operation
- Office Information
- Patient Information

#### Step 5:

- Click the Save button to save the information on the page OR
- Click the **Next** button to save and move to the next screen.

| Other Service Locations                                                                             |                           | Save Cancel Previous Next |
|----------------------------------------------------------------------------------------------------|---------------------------|---------------------------|
| This is not a required section. To skip this section click on Next button.                          |                           |                           |
| *Please enter Other Service locations that bill/will bill<br>No additional practice locations found | nder the same Medicaid ID | 1 Add New                 |
| Override Address Validation                                                                         |                           | History                   |
| Address 1*                                                                                          |                           |                           |
| Address 2                                                                                           |                           |                           |
| City*                                                                                               |                           |                           |
| State*                                                                                              |                           |                           |
| County                                                                                              | ~                         |                           |
| Zip*                                                                                                |                           |                           |
| Ext Zip*                                                                                            |                           |                           |
| Phone Number 1*                                                                                     |                           |                           |
| Phone Ext 1                                                                                         |                           |                           |
| Phone Number 2                                                                                      |                           |                           |
| Phone Ext 2                                                                                         |                           |                           |
| Effective Date *                                                                                    | 1/18/2024                 |                           |
| End Date                                                                                            | 12/31/2299                |                           |

Note: If an address cannot be validated by USPS, click the 'Override Address Validation' box to proceed.

| 4 | Provider Information *Only required for Individual registrations |          |  |  |
|---|------------------------------------------------------------------|----------|--|--|
|   | Cultural Competencies                                            | <b>•</b> |  |  |
|   | Languages Spoken                                                 |          |  |  |
|   | Specialized Training                                             | •        |  |  |

#### Hours of Operation \*Hours providers available for appointments

| Monday    |  |
|-----------|--|
|           |  |
| Tuesday   |  |
|           |  |
| Wednesday |  |
|           |  |
| Thursday  |  |
|           |  |
| Friday    |  |
|           |  |
| Saturday  |  |
|           |  |
| Sunday    |  |
|           |  |

#### **Office Information**

Cultural Competencies Languages Spoken Specialized Training ADA Compliance\* ASL Offered\*

| Website                      |     |   |
|------------------------------|-----|---|
| 24-hour telephone coverage   | Yes | • |
| Public transportation access | Yes | • |
| Electronic billing           | Yes | ~ |
| TDD/TDY                      | Yes | • |

|            | • |
|------------|---|
|            | • |
|            | • |
| Select ADA | • |
| Yes        | ~ |

#### **Patient Information**

Translation Services

| Accept new patients from referral No only Youngest patients accepted | v |
|----------------------------------------------------------------------|---|
|                                                                      |   |
| Oldest patients accepted                                             |   |
| Gender of patient Accepted                                           | v |
| Accept newborn* No                                                   | v |
| Accept pregnant women No                                             | v |

□ Language Line □ Translation

### **Specialties Page**

The specialty page allows for an indication of specialties for the individual practitioner. <u>Note:</u> A primary specialty must be designated first, before adding any secondary specialties.

Step 1: Click Add New to add a specialty.

- The specialty drop-down has a variety of specialties that are associated with the selected provider type.
- If it is the primary specialty, select the check box that allows you to 'Designate a Primary Specialty.'
- The Start Date field (MM/DD/YYY) will default to the date that you are entering the information.
  - This can be backdated but cannot be prior to the provider's effective date with Ohio Medicaid.
- The End Date field will default to an infinite date of 12/31/2299.

|                                            | Jump To: Sp                                                         | pecialties                       |                             |                                     |                     |
|--------------------------------------------|---------------------------------------------------------------------|----------------------------------|-----------------------------|-------------------------------------|---------------------|
| er Service Locations                       | Address* → Address* →                                               | Specialties*                     | Taxonomies*                 | Professional Licenses*              | CLIA Certifications |
| Specialties<br>This is a required section. |                                                                     |                                  |                             | Save Cancel Previ                   | Generate PDF        |
|                                            | Primary Specialties are not editable by provide<br>No records found | er after application submission. |                             |                                     | 1 Add New           |
| Specialties                                |                                                                     |                                  | l                           | Save Cancel Previ                   | ous Next            |
| This is a required section.                |                                                                     |                                  |                             |                                     |                     |
|                                            | Primary Specialties are not editable by provider after a            | application submission.          |                             |                                     | Add New             |
|                                            |                                                                     | Designate a Primary Special      | ty .                        |                                     |                     |
|                                            |                                                                     | Designate a Primary Special      | ty and save first before se | condary specialties can be entered. |                     |
| 6                                          | 1 Specialty*                                                        |                                  |                             | ~                                   |                     |
|                                            | Start Date*                                                         | 12/26/2023                       |                             |                                     |                     |
|                                            | End Date (                                                          | 12/31/2299                       |                             |                                     |                     |
|                                            |                                                                     |                                  | _                           |                                     |                     |

Step 2: Click Save and confirm the New Specialty has been saved by reviewing the table.

Step 3: Click Add New and repeat the process to enter any additional specialties.

| Locations              | Home Office                     | ) =                  | ► (®) =                       |          |                                  | fessional Licenses | s* Board Certi |
|------------------------|---------------------------------|----------------------|-------------------------------|----------|----------------------------------|--------------------|----------------|
| Locations 1099 Address | Home Office                     | Address"             | Specialties*                  | Taxonomi | es" Proi                         | ressional Licenses |                |
|                        |                                 |                      |                               |          |                                  |                    | Ger 4 P        |
| ecialties              |                                 |                      |                               |          | 2 Sav                            | ve Cancel          | Previous Next  |
|                        |                                 |                      |                               |          |                                  |                    |                |
| is a required section. |                                 |                      |                               |          |                                  |                    |                |
| is a required section. | Primary Specialties a           | re not editable by p | rovider after application sub | mission. |                                  |                    |                |
| is a required section. | Primary Specialties a Specialty | re not editable by p | rovider after application sub | mission. | Enroll Status                    | Edit               | Delete         |
| is a required section. |                                 | Primary              |                               | End Date | Enroll Status<br>T All           | Edit               | Delete         |
| is a required section. | Specialty                       | Primary              | Start Date                    | End Date | C. Les et als de la construction | Edit               | Delete         |
| is a required section. | Specialty<br>T<br>209 INTERNAL  | Primary              | Start Date                    | End Date | T All                            | -                  |                |

<u>Note:</u> The 'Enroll Status' of the specialties will show as INACTIVE until the Enrollment Application has been fully approved by the Ohio Department of Medicaid.

Step 4: Click Next to proceed to the next page.

### **Removing Specialties**

**<u>Step 1</u>**: To remove an added specialty, click the '**x**' associated with the applicable specialty line.

|                          |     | rovider after application subn |            | Terrent       |      |        |
|--------------------------|-----|--------------------------------|------------|---------------|------|--------|
| Specialty                |     | Start Date                     | End Date   | Enroll Status | Edit | Delete |
| 209 INTERNAL<br>MEDICINE | Yes | 12/26/2023                     | 12/31/2299 | INACTIVE      | Z    | ×      |
| 215 Pediatric            | No  | 12/26/2023                     | 12/31/2299 | INACTIVE      | 2    | *1     |

### **Taxonomies Page**

The Taxonomies page allows you to add, edit, or remove taxonomy codes that are associated in PNM.

Taxonomies associated through NPPES will automatically appear as options within PNM.

<u>Note:</u> If you are missing a taxonomy, you will need to update NPPES first before the taxonomy changes will appear as selections in PNM.

| ®´ <b>→</b>               |                      | ► ® <sup>✓</sup> | np To: Taxonomies    |                     | -          |                     | • (         |
|---------------------------|----------------------|------------------|----------------------|---------------------|------------|---------------------|-------------|
| 099 Address*              | Home Office Address* | Specialties*     | Taxonomies*          | Professional Licens | es*        | Board Certification | CLIA        |
|                           |                      |                  |                      |                     |            |                     | Generate Pl |
| axonomies                 |                      |                  |                      |                     | Save       | Cancel Previous     | Next        |
|                           |                      |                  |                      |                     |            |                     |             |
| is is a required section. |                      |                  |                      |                     |            |                     |             |
|                           | Taxo                 | onomy            | Taxonomy Description | Primary             | Start Date | End Date            |             |
|                           | 207                  | R00000X          | INTERNAL MEDICINE    | Yes                 | 12/28/2023 | 12/31/2299          | 2 ×         |
|                           |                      |                  |                      |                     |            |                     | Add Nev     |
|                           |                      |                  |                      |                     |            |                     | Histor      |

If you need to include additional Taxonomy Codes to the record, manually add them by following the process below:

Step 1: Click Add New to add a Taxonomy Code.

Step 2: Indicate a Primary Taxonomy by selecting the check box 'Is Primary Taxonomy.'

Step 3: Enter the 'Start Date' (This is the date Taxonomy was added to the provider's NPI record).

**<u>Step 4</u>**: Enter the 'End Date' (This field can be left blank).

Step 5: Click Next to save and proceed to the next page.

| Taxonomies                  |            |                         |         | Save       | Cancel Previous | Next    |
|-----------------------------|------------|-------------------------|---------|------------|-----------------|---------|
| This is a required section. |            |                         |         |            |                 |         |
|                             | Taxonomy   | Taxonomy Description    | Primary | Start Date | End Date        |         |
|                             | 207R00000X | INTERNAL MEDICINE       | Yes     | 12/28/2023 | 12/31/2299      | 2 ×     |
|                             |            |                         |         |            |                 | Add New |
|                             |            | Taxonomy*               |         | ~          |                 |         |
|                             |            | 2 🗆 Is Primary Taxonomy |         |            |                 |         |
|                             | 3          | Start Date*             |         |            |                 |         |
|                             | 4          | End Date                |         |            |                 |         |
| e                           |            |                         |         |            |                 |         |

### **Editing or Changing Primary Taxonomy**

**<u>Step 1</u>**: Click the 'pencil and paper' icon next to the taxonomy on the list associated with your application.

Step 2: Select the appropriate taxonomy from the drop-down menu and edit start and end dates as needed.

Step 3: Select the checkbox for 'Is Primary Taxonomy.'

Step 4: Confirm your changes have been adjusted.

Step 5: Click Save to save your work.

Step 6: Click Next to save your work and move to the next screen.

| Taxonomies                  |            |             |                                |         | Save 5     | Cancel Previous | Next            |
|-----------------------------|------------|-------------|--------------------------------|---------|------------|-----------------|-----------------|
| This is a required section. |            |             |                                |         | 0          |                 |                 |
|                             | Taxonomy   | Taxono      | omy Description                | Primary | Start Date | End Date        | 1               |
|                             | 207R00000X | INTER       | NAL MEDICINE                   | Yes     | 12/28/2023 | 12/31/2299      | 2 🗙             |
|                             |            |             |                                |         |            |                 | Add New History |
|                             | 2          | Taxonomy*   | Internal Medicine (207R00000X) |         | ~          |                 |                 |
|                             |            | 3           | Is Primary Taxonomy            |         |            |                 |                 |
|                             | 4          | Start Date* | 12/28/2023                     |         |            |                 |                 |
|                             |            | End Date    | 12/31/2299                     |         |            |                 |                 |
|                             |            |             |                                |         |            |                 |                 |

### **Professional Licenses**

<u>Note:</u> License information and a copy of a valid license are not required for every provider type. Click **Next** to skip, if not required.

If the license is in Ohio, a digital Ohio e-license check may be completed after entering some preliminary details. If a successful e-license check inputs data into PNM, an upload of a license document is not required.

This page allows you to enter and upload information related to the practitioner's professional licenses.

Step 1: To add a Professional License, click Add New.

| $\sim$                      |              | Jump        | To: Professional Licenses | 0                                 | 0                   |              |
|-----------------------------|--------------|-------------|---------------------------|-----------------------------------|---------------------|--------------|
| ome Office Address*         | Specialties* | Taxonomies* | Professional Licenses*    | Board Certification               | Medicare Number     | Group, Fr    |
|                             |              |             |                           |                                   |                     | Generate PDF |
| Professional Licenses       |              |             |                           | s                                 | ave Cancel Previous | Next         |
| This is a required section. |              |             |                           |                                   |                     |              |
|                             |              |             | A copy of each licen      | se must be uploaded to this page. |                     | Add New      |

Step 2: Complete the required fields marked with an asterisk (\*).

<u>Note:</u> Most fields will auto-populate if the license is active in Ohio and an e-license check can be completed. If this is the case, an upload of a license document is not required. Out-of-state licenses require an upload.

<u>Step 3:</u> If necessary, upload a copy of the Professional License by click **Browse** under the Upload Documents section.

- Locate, on your computer, the file you wish to upload then click **Open**.
- The file name will appear in green text to indicate a successful upload.

Step 4: Click Next to save and proceed to the next page.

| rofessional Licenses<br>is is a required section. |                                                      |                             |              |    |
|---------------------------------------------------|------------------------------------------------------|-----------------------------|--------------|----|
|                                                   | A copy of each I                                     | icense must be uploaded to  | o this page. |    |
|                                                   | Results from eLicense verification are read only.Aft | er your application is subm |              | 1  |
|                                                   | 2 State*                                             |                             | ~            | 1  |
|                                                   | License Board Name*                                  |                             | ~            | Į. |
|                                                   |                                                      | If Other, enter Board Name: |              |    |
|                                                   | License Number*                                      |                             |              |    |
|                                                   | Effective Date*                                      |                             |              |    |
|                                                   | Expiration Date*                                     |                             |              |    |
|                                                   | License Status                                       |                             |              | T  |
|                                                   | License Status                                       |                             | ·            | j  |
|                                                   |                                                      | Address 1                   |              |    |
|                                                   |                                                      | Address 2                   |              |    |
|                                                   |                                                      | City                        |              |    |
|                                                   |                                                      | State                       |              | *  |
|                                                   |                                                      | County                      |              | ~  |
|                                                   |                                                      | Zip                         |              |    |
|                                                   | Endorsement Number                                   |                             | D            |    |
|                                                   | Endorsement Status                                   |                             | Ð            |    |
|                                                   | Endorsement Focus                                    |                             | D            |    |
|                                                   | Endorsement Specialty                                |                             | D            |    |
|                                                   | Certifying Organization                              |                             | <b>O</b>     |    |
|                                                   | Certificate Date                                     |                             |              |    |
|                                                   | Certificate Expiration                               |                             |              |    |
|                                                   | Uploaded Documents                                   |                             |              |    |
|                                                   | Optional Document<br>Professional License            |                             |              |    |

### **Board Certification Page**

The Board Certification page allows for the ability to add any recognized board certifications. <u>Note:</u> Board Certification information is not required for every provider type. Click **Next** to skip, if not required.

Step 1: To add a Board Certification, click Add New.

|                             | • @ · =                             | Jump To                      | Board Certification | • 🛞 =               | •    |              | +        |                   |
|-----------------------------|-------------------------------------|------------------------------|---------------------|---------------------|------|--------------|----------|-------------------|
| Specialties*                | Taxonomies*                         | Professional Licenses*       | Board Certification | CLIA Certifications | Med  | icare Number | (        | Group, Facility 8 |
|                             |                                     |                              |                     |                     |      |              |          | Generate PDF      |
| Board Certification         | 1<br>on. To skip this section click | r on Next hutton             |                     | 1                   | Save | Cancel       | Previous | Next              |
| rnis is not a required secu | on. To any this accilon offer       | CONTINEXE DURION:            |                     |                     |      |              |          |                   |
|                             |                                     | No Board Certification found |                     |                     |      |              |          |                   |
|                             |                                     |                              |                     |                     |      |              |          | Add New           |

Step 2: Click the radio button to identify if the provider is Board Certified (Yes or No).

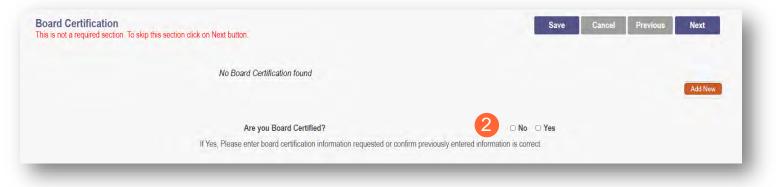

#### **INDIVIDUAL PROVIDER**

Step 3: If 'Yes' is chosen, enter the required fields marked with an asterisk (\*).

Note: A primary board certification must be entered first before any secondary verifications can be added.

- Board Certification select the appropriate board.
- Board Specialty
- Certificate Number (This is not a required field, but certification identification can be included here)
- Effective Date (Date when certification was received in MM/DD/YYYY format.)
- Expiration Date (Date the certification expires in MM/DD/YYYY format.)

Note: It is important that this information is accurate and matches what is on file with CAQH.

Step 4: Click Save to save your work and then click Add New to add additional certifications.

Step 5: Click Next to save and advance to the next screen.

| Board Certification                                                        | Save Cancel Previous Next                                                                                                    |
|----------------------------------------------------------------------------|----------------------------------------------------------------------------------------------------|
| This is not a required section. To skip this section click on Next button. | 4 5                                                                                                    |
|                                                                            | History                                                                                                    |
| No Board Certification found                                               |                                                                                                    |
|                                                                            | 4 Add New                                                                                                    |
| Are you Board Certified?                                                   | ○ No ● Yes                                                                                                    |
| If Yes, Please enter board certification info                              | ormation requested or confirm previously entered information is correct                                                                |
|                                                                            | Designate as Primary Board Certification. Designate a primary Board Certification and save first before secondary boards can be added. |
| Board Certification*                                                       |                                                                                                    |
| Board Specialty*                                                           | · ·                                                                                                    |
| Certification Number                                                       |                                                                                                    |
| Effective Date*                                                            |                                                                                                    |
| Expiration Date*                                                           |                                                                                                    |

### **CLIA Certifications Page**

**<u>Step 1:</u>** For some providers, this is not a required section.

• To move past the CLIA (Clinical Laboratory Improvement Amendments) Certification, click Next.

|                                                                                                   | Ger 1 P                   |
|---------------------------------------------------------------------------------------------------|---------------------------|
| CLIA Certifications<br>This is not a required section. To skip this section click on Next button. | Save Cancel Previous Next |
| No CLIA number found                                                                              | Add Nev                   |
|                                                                                                   |                           |

Step 2: If you are a provider that needs to enter a CLIA Certification, enter that information on this page.

- Click Add New to enter CLIA certification information.
- Click **Next** to save and proceed to the next page.

| CLIA Certifications                                                        | Save | el Previous Next |
|----------------------------------------------------------------------------|------|------------------|
| This is not a required section. To skip this section click on Next button. |      |                  |
| No CLIA number found                                                       |      | 2 Add New        |
| CLIA Number*<br>CLIA Certification Type                                    |      |                  |
| CLIA Effective Date                                                        |      |                  |
| CLIA Expiration Date                                                       |      |                  |

. .

lf

### **Medicare Number Page**

Depending on the provider type, this may not be a required section. Click **Next** to skip, if not required.

Step 1: If you need to complete this section, click Add New and enter the relevant information:

Medicare Number type

| If you need further<br>clarification, click<br>'What is this?' for help. | Medicare Number Cancel Previous Next                                                                                  | Ì |
|--------------------------------------------------------------------------|----------------------------------------------------------------------------------------------------|---|
| <ul> <li>Medicare<br/>Number (based<br/>on type<br/>selected)</li> </ul> | This is not a required section. To skip this section click on Next button.  Medicare Number No records found  Add New | E |
| Medicare State                                                           | Medicare Number Type CCN (CMS Certification Number) What is this?                                                     |   |
| <ul> <li>Medicare<br/>Enrollment<br/>Status<br/>(Required)</li> </ul>    | Medicare Number*                                                                                                    |   |
| <ul> <li>Medicare<br/>Enrollment<br/>Date</li> </ul>                     | Required Document Medicare Enrollment Certification Required for Dialysis Facilities (Only if approved)               |   |

Note: System uses Secondary NPI and Medicare State to look up and verify Provider is in PECOS.

Step 2: Upload a Medicare Enrollment Certification document by clicking Browse and locate the file on your computer.

Step 3: Determine if you need to add Medicaid information from another State.

- Click Add New to add another State. •
- Enter all relevant and required information. •

| dicaid<br>No Other State Medicaid Number found |   |           |
|------------------------------------------------|---|-----------|
| Other State Medicaid Enrollment Status         |   | 3 Add New |
| State                                          | v |           |
|                                                |   |           |

Step 4: Click Save to save your work.

Step 5: Click Next to move to the next screen.

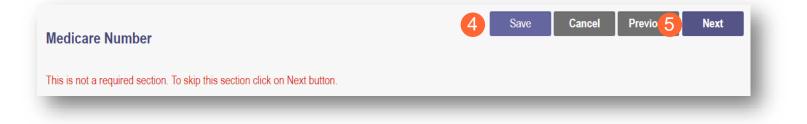

# Group, Facility & Hospital Affiliations (Individual) Page

This page will allow you to indicate any group, facility, or hospital affiliations that the practitioner may have.

Note: This section is not required for all provider types. To skip this section, click Next.

<u>Note:</u> If the provider is working as a hospitalist or strictly inpatient only, please click 'Add New' under hospital affiliations, and designate that the provider practices exclusively within the inpatient setting.

# **Adding a Group Affiliation**

<u>Step 1:</u> To add a Group/Organization/Agency affiliation, click **Add New** under the Pending Group Affiliations section.

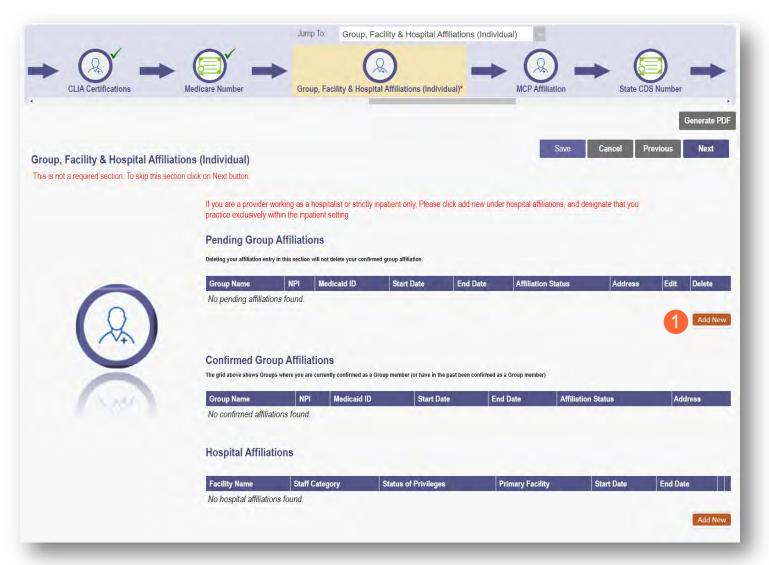

<u>Step 2:</u> On the Group Affiliation pop-up window, enter the Medicaid ID for the group/organization/agency the provider is requesting affiliation to.

• Click outside of the Medicaid ID field and the NPI field will automatically populate.

| <b>Step 3:</b> Click <b>Save</b> to continue. | Group Affiliation | on            |
|-----------------------------------------------|-------------------|---------------|
|                                               | 2 Medicaid ID     | 9999876       |
|                                               | NPI               |               |
|                                               |                   | 3 Save Cancel |

Step 4: Confirm the affiliation is listed on the screen (Repeat the steps above to add additional affiliations).

| Group, Facility & Hospital Affiliations                    | Individual)                                                   |                       |                     |                   |                 |                        | Save              | Cancel                         | Previous | Ne   | xt     |
|------------------------------------------------------------|---------------------------------------------------------------|-----------------------|---------------------|-------------------|-----------------|------------------------|-------------------|--------------------------------|----------|------|--------|
| This is not a required section. To skip this section click | on Next button.                                               |                       |                     |                   |                 |                        |                   |                                |          |      |        |
|                                                            | If you are a provider working practice exclusively within the |                       |                     | itient only, Plea | ase click add r | new under hospital aff | iliations, and de | esignate that yo               | u        |      |        |
|                                                            | Pending Group Affiliations                                    |                       |                     |                   |                 |                        |                   |                                |          |      |        |
|                                                            | Deleting your affiliation entry in this                       | section will not dele | te your confirmed g | roup affiliation. |                 |                        |                   |                                |          |      |        |
|                                                            | Group Name                                                    | NPI                   | Medicaid ID         | Start Date        | End Date        | Affiliation Status     | Address           |                                |          | Edit | Delete |
| 4                                                          | Training Medical Group                                        | 1245585009            | 9999876             | 12/29/2023        | 12/31/2299      | Pending Approval       |                   | DRATE EXCH/<br>LUMBUS, OH<br>0 |          | 2    | ×      |
|                                                            |                                                               |                       |                     |                   |                 |                        |                   |                                |          | Add  | d New  |

<u>Step 5:</u> An individual affiliation will remain 'Pending' until the group/organization/agency confirms the affiliation. Once confirmed, the affiliation will display under the 'Confirmed Group Affiliations' section.

| iis is not a required section. To skip t | this section click on Next | button.                                                                                                 |                               |                    |                   |                    |                           |                                                                               |         |       |
|------------------------------------------|----------------------------|----------------------------------------------------------------------------------------------------|-------------------------------|--------------------|-------------------|--------------------|---------------------------|-------------------------------------------------------------------------------|---------|-------|
|                                          | practic<br>Pend            | are a provider working<br>e exclusively within the<br>ling Group Affi<br>your affiliation entry in this | ne inpatient sett<br>liations | ing                |                   | ase click add n    | ew under hospital aff     | iliations, and designate that you                                             |         |       |
|                                          | Group                      | p Name                                                                                                  | NPI                           | Medicaid ID        | Start Date        | End Date           | Affiliation Status        | Address                                                                       | Edit    | Delet |
|                                          | Traini                     | ng Medical Group                                                                                        | 1245585009                    | 9999876            | 12/29/2023        | 12/31/2299         | Pending Approval          | 2400 CORPORATE EXCHANGE DR<br>STE 240 COLUMBUS, OH 43231- 760<br>614-654-5000 | 7       | ×     |
|                                          |                            | irmed Group A                                                                                           |                               | onfirmed as a Grou | p member (or have | in the past been c | onfirmed as a Group membe | 21)                                                                           | Ad      | dd Ne |
|                                          |                            |                                                                                                    | NPI M                         | edicaid ID         | -                 | rt Date            | End Date                  | Affiliation Status                                                            | Address |       |

## **Adding a Hospital Affiliation**

Step 1: Click Add New under the Hospital Affiliations section.

| Hospital Affiliation        | IS             |                      |                  |            |           |
|-----------------------------|----------------|----------------------|------------------|------------|-----------|
| Facility Name               | Staff Category | Status of Privileges | Primary Facility | Start Date | End Date  |
| No hospital affiliations fo | ound.          |                      |                  |            |           |
|                             |                |                      |                  |            | 1 Add New |

Step 2: Enter all relevant and required information:

- Do you practice exclusively within the Inpatient Setting?
- Do you have hospital privileges?
- Is this your primary facility?
  - If yes, click the 'check box' next to "This is my Primary Facility."
- Enter an Ohio Medicaid ID, this will populate the facility name.
- Select Staff Category from the dropdown menu.
- Select Status of Privileges from the drop-down menu.
- Enter the Start Date (MM/DD/YYYY)
- Select the applicable 'Yes' or 'No' radio button for: "Any past or present restrictions of privileges?"
  - If 'Yes' is selected, complete the box stating, "please specify."

Step 3: Click Save to continue.

| Do you practice exclusively within th   | e inpatient Setting? | () Yes | No | 0 |
|-----------------------------------------|----------------------|--------|----|---|
| Do you have hospital privileges?*       | ⊖ Yes                | s 💿 No |    |   |
| If 'No', please specify                 |                      |        | Ť  |   |
| This is my Primary Facility             | Π                    |        |    | 0 |
| Ohio Medicaid ID*                       |                      |        |    | 0 |
| Facility Name*                          |                      |        |    |   |
| Staff Category*                         | (i                   |        |    | ~ |
| Status of Privileges*                   |                      |        |    | ~ |
| Start Date"                             | 0                    |        |    |   |
| End Date                                | 12/31/2299           |        |    |   |
| Any past or present restriction of priv | vileges?" O Yes      | s 💿 No |    |   |
| If 'Yes', please specify                |                      |        | Ŧ  |   |
|                                         | Save (               | Cancel |    |   |

Step 4: Confirm Hospital Affiliation has saved (Repeat the process to add additional affiliations).

Step 5:

- Click the Save button to save the information on the page OR
- Click the Next button to save and move to the next screen.

|    | Pending Group                                                   | Affiliation                                                                                                    | IS                              |                                                  |                            | 5                            |                    | 5      |
|----|-----------------------------------------------------------------|----------------------------------------------------------------------------------------------------|---------------------------------|--------------------------------------------------|----------------------------|------------------------------|--------------------|--------|
|    | Deleting your affiliation entr                                  | y in this section wi                                                                                            | ill not delete your confirmed g | group affiliation.                               |                            |                              |                    |        |
|    | Group Name                                                      | NPI                                                                                                    | Medicaid ID                     | Start Date                                       | End Date                   | Affiliation Status           | Address            |        |
| 0  | Confirmed Gro                                                   | un Affiliati                                                                                                    | ions                            |                                                  |                            |                              |                    | Add Ne |
| 0  |                                                                 | os where you are c                                                                                              | urrently confirmed as a Group   | p member (or have in the past bee                |                            |                              | Addres             |        |
| R  | The grid above shows Grou<br>Group Name                         | ps where you are c                                                                                              |                                 | ip member (or have in the past bee<br>Start Date | en confirmed as a Group mo | ember)<br>Affiliation Status | Addres             |        |
| R  | The grid above shows Grou                                       | ps where you are c                                                                                              | urrently confirmed as a Group   |                                                  |                            |                              | Addres             |        |
| Q. | The grid above shows Grou<br>Group Name                         | ns where you are contract of the second second second second second second second second second second second s | urrently confirmed as a Group   |                                                  |                            |                              | Addres             |        |
| 2  | The grid above shows Grou<br>Group Name<br>No confirmed affilia | ns where you are contract of the second second second second second second second second second second second s | urrently confirmed as a Group   |                                                  | End Date                   |                              | Addres<br>End Date |        |

## **Delegated Credentialing**

A 'Delegated Credentialing' section appears on this page. If appropriate, select the checkbox to indicate the practitioner has an agreement for delegated credentialing. Information regarding the specific delegate(s) will be updated by the ODM Credentialing staff after submission of the application.

| Select this box if you have delegated | I credentialing that do | oes not display below. |
|---------------------------------------|-------------------------|------------------------|
| redentialing delegates are assigned b | oy ODM Credentialing    | staff.                 |
|                                       |                         |                        |
|                                       |                         |                        |
| Assigned Delegates                    | Delegate Name           | Delegate MED ID        |

Delegates can use a workaround to 'bypass' the following required credentialing pages in PNM. Please note that for accurate data report in the PNM directory, the board certification and hospital privileges information will need to be entered on the appropriate screens in PNM.

- Professional Liability Insurance page Answer "No" to the 'Carrying Malpractice Insurance' question and enter the delegate organization/agency name as the 'Explanation Regarding Malpractice Insurance.'
- Education page List one entry only. For physicians, list the highest level of education/training for their residency/fellowship. For all other provider types, list the professional school.
- Malpractice Claims History page Answer "No" to the question on this page.
- Work History page List only an entry with the delegate location and start date.

### **MCP** Affiliation

This page allows for the ability to enter interest in contracting with an Ohio Medicaid Managed Care Plan.

<u>Step 1:</u> Indicate interest in contracting with any of the Ohio Medicaid Managed Care Plans by selecting 'Yes' or 'No' radio button.

<u>Note:</u> This indication does not ensure a contract with the Ohio Medicaid Managed Care Plans. You must still go through the plan's contracting process, if applicable.

|                                            |                                | Jumj                    | To: MCP Affilia         | tion                                                                                                    |                                        |                                         |
|--------------------------------------------|--------------------------------|-------------------------|-------------------------|----------------------------------------------------------------------------------------------------|----------------------------------------|-----------------------------------------|
| Medicare Number                            | Group, Organizations & Ho      | ospital Affiliations    |                         | liation Feder                                                                                                    | al DEA Registration                    | W9 Form + Q                             |
|                                            |                                |                         |                         |                                                                                                    |                                        | Generate PDF                            |
| MCP Affiliation                            |                                |                         |                         |                                                                                                    | Save                                   | Cancel Previous Next                    |
| This is not a required section. To skip th | is section click on Next butto | n.                      |                         |                                                                                                    |                                        |                                         |
|                                            | Are you inte                   | rested in contracting w | ith any of the Ohio Me  | dicaid Managed Care Plans?                                                                                       |                                        | ○ No                                    |
|                                            | Please Not<br>applicable       | e: This indication does | not ensure a contract v | with the Ohio Medicaid Manage                                                                                    | ed Care Plans. Providers must still go | thru the plan's contracting process, if |
|                                            | Confirm                        | ed MCP Affiliation      | ons                     |                                                                                                    |                                        |                                         |
|                                            | Name                           | Start Date              | End Date                | Provider Type                                                                                                    | Tracking Number                        | MITS Specialty                          |
|                                            | No MOD -                       | ffiliations found.      |                         | and the second second second second second second second second second second second second second second second |                                        | 2                                       |

<u>Step 2:</u> If you select 'Yes,' this indicates interest in possible participation with one or more Ohio Medicaid Managed Care Plans. Select the appropriate checkbox(es) for which Managed Care Plans you are interested in participating.

| Are you interested in contracting with any of the Ohio Medicaid Mana           | aged Care Plans?                | ● Yes ○ No                                |                         |
|--------------------------------------------------------------------------------|---------------------------------|-------------------------------------------|-------------------------|
| Indicate your interested in possible participation with one or more Of         | hio Medicaid Managed Care Plans | S                                         |                         |
| 2                                                                              | 🗆 AmeriHealth Caritas           |                                           |                         |
|                                                                                | □ Anthem Blue Cross             |                                           |                         |
|                                                                                | □ Aetna                         |                                           |                         |
|                                                                                | □ Buckeye                       |                                           |                         |
|                                                                                | CareSource                      |                                           |                         |
|                                                                                | 🗆 Humana                        |                                           |                         |
|                                                                                | 🗆 Molina                        |                                           |                         |
|                                                                                | United Health Care              |                                           |                         |
| Please Note: This indication does not ensure a contract with the Oh applicable | io Medicaid Managed Care Plans  | . Providers must still go thru the plan's | contracting process, if |
| Confirmed MCP Affiliatio                                                       | ons                             |                                           |                         |

 Note: Any confirmed MCP
 Start Date
 End Date
 Provider Type
 Tracking Number
 MITS Specialty

 Affiliations would appear at the bottom of the page.
 No MCP affiliations
 Start Date
 End Date
 Provider Type
 Tracking Number
 MITS Specialty

### **State CDS Number Page**

If the provider has a state-registered Controlled Dangerous Substance number, enter that information on this page.

• If the provider does not have a CDS number, you can bypass the page by clicking Next.

Step 1: If the provider has a CDS Number:

- Click Add New.
- Fill in the required fields. (Date fields require MM/DD/YYYY format.)

Step 2: Upload your State CDS document by clicking Browse.

• Locate, on your computer, the file you wish to upload and click **Open**.

Step 3: Click Next to save and advance to the next screen.

| $\bigotimes \rightarrow \bigotimes \rightarrow \bigotimes \rightarrow \bigotimes \rightarrow \bigotimes$                                       |           |
|----------------------------------------------------------------------------------------------------|-----------|
| Group, Facility & Hospital Affiliations (Individual)* MCP Affiliation State CDS Number Federal DEA Registration* Professional Liability Insura | nce*      |
|                                                                                                    | erate PDF |
| State CDS Number                                                                                                    | Next      |
| This is not a required section. To skip this section click on Next button                                                                      | 3         |
| No records found                                                                                                    | Add New   |
| CDS Number                                                                                                    |           |
| State                                                                                                    |           |
| Expiration Date                                                                                                    |           |
| Uploaded Documents                                                                                                    |           |
| Required Document State CDS Document Upload                                                                                                    |           |
| Browse                                                                                                    |           |

# Federal Drug Enforcement Administration (DEA) Registration Page

**<u>Step 1:</u>** For some provider types, this is not a required page.

• To move past the Federal DEA Registration page, click **Next**.

<u>Step 2:</u> To complete this page, select the 'Yes' or 'No' radio buttons to answer the question: "Do you have a current DEA registration?"

| Ø                                                   | Jump To: Federal DEA Registration                                                                                                    | <b>)</b> .    |
|-----------------------------------------------------|----------------------------------------------------------------------------------------------------|---------------|
| Group, Organizations & Hospital Affiliations        | s MCP Affiliation Federal DEA Registration W9 Form* EFT Banking* Applicatio                                                                                       | on Fee*<br>►  |
| Federal DEA Registration                            | Ge<br>Save Cancel Previous                                                                                                    | 1 PDF<br>Next |
| This is not a required section. To skip this sectio | on click on Next button.                                                                                                    |               |
|                                                     |                                                                                                    | History       |
|                                                     | DEA Question                                                                                                    |               |
| 0                                                   | Do you have a current DEA registration?                                                                                                    |               |
| (A)                                                 | If Yes, make selection and Add New for each DEA and waiver including Waiver 2000.<br>If No, make selection and fill in remaining information.<br>No records found |               |
|                                                     | If No, make selection and fill in remaining information.                                                                                                    | _             |

### Yes/No DEA Number

Step 1: If you select 'No', PNM will prompt you to enter the representative's information.

| ederal DEA Registration                        |                                                                                                    |                          | Save Cance | Previous Next |
|------------------------------------------------|----------------------------------------------------------------------------------------------------|--------------------------|------------|---------------|
| nis is not a required section. To skip this se | ection click on Next button.                                                                                           |                          |            |               |
|                                                |                                                                                                    |                          |            | History       |
|                                                | DEA Question                                                                                                    |                          |            |               |
| 0                                              | Do you have a current DEA registration?                                                                                | ⊙ Yes ● No               |            |               |
| (Ω)                                            | If Yes, make selection and Add New for each DEA and waiven<br>If No, make selection and fill in remaining information. | r including Waiver 2000. |            |               |
| /V+1                                           | Name of Provider that prescribes on your behalf                                                                        |                          | ]          |               |
|                                                | DEA Number of the prescribing Provider                                                                                 |                          |            |               |
|                                                | DEA State of the prescribing Provider                                                                                  |                          | ~          |               |
| 444                                            | Prescribing Comments                                                                                                   |                          | •          |               |
|                                                | No records found                                                                                                    |                          |            |               |

<u>Step 2:</u> If you select 'Yes', PNM will prompt you to complete the screen with the corresponding DEA information by clicking **Add New**.

- DEA Number
- DEA State
- Issue Date (*MM/DD/YYYY*)
- Expiration Date (MM/DD/YYYY)

Step 3: Click Next to save and proceed to the next screen.

| ederal DEA Registration                          |                                                                                                    |                                                |   | 3       |
|--------------------------------------------------|----------------------------------------------------------------------------------------------------|------------------------------------------------|---|---------|
| his is not a required section. To skip this sect | ion click on Next button.                                                                              |                                                |   |         |
|                                                  |                                                                                                    |                                                |   | History |
|                                                  | DEA Question                                                                                           |                                                |   |         |
| 0                                                | Do you have a current DEA registration?                                                                | • Yes O No                                     |   |         |
|                                                  | 2 If Yes, make selection and Add New for each DE<br>If No, make selection and fill in remaining inform | A and waiver including Waiver 2000.<br>nation. |   |         |
| / v+1                                            | DEA Number                                                                                             |                                                |   |         |
|                                                  | DEA State                                                                                              |                                                | ~ |         |
|                                                  | Issue Date                                                                                             |                                                |   |         |
| 1.101                                            | Expiration Date                                                                                        |                                                |   |         |
|                                                  | DEA Status                                                                                             | Active                                         | ~ |         |
|                                                  | No records found                                                                                       |                                                |   | Add New |

## **Professional Liability Insurance Page**

This page allows for the entry of information about the provider's professional liability insurance.

<u>Note:</u> Professional Liability Insurance information is not required for every provider type. To bypass this page, click **Next**.

Step 1: To add professional liability insurance information, click Add New.

| → 🔍 →                            | ulu                       | mp To. Professional Liability Insurance | ► (&) →    |                                |
|----------------------------------|---------------------------|-----------------------------------------|------------|--------------------------------|
| State CDS Number                 | Federal DEA Registration* | Professional Liability Insurance*       | Education* | Malpractice Claims History* We |
|                                  |                           |                                         |            | Generate PDF                   |
| Professional Liability Insurance |                           |                                         | Sa         | ve Cancel Previous Next        |
| This is a required section.      |                           |                                         |            |                                |
|                                  |                           |                                         |            | History                        |
|                                  | No records found          |                                         |            | 1 Add New                      |

# Yes/No Professional Liability Insurance

Step 2: You must select a 'Yes' or 'No' radio button for the question: "Do you carry malpractice insurance?"

If 'Yes' is selected, you will be prompted to enter required corresponding information into the screen:

- Self-Insured?
- Policy Number
- Effective Date (MM/DD/YYYY)
- Original Effective Date (MM/DD/YYY)
- Expiration Date (MM/DD/YYYY)
- Type of Coverage
- Do you have unlimited coverage?
- Policy includes tail coverage?
- Carrier or Self-Insured Name
- Address
- City
- State
- Zip
- Policy Holder
- Coverage Amount Per Occurrence
- Coverage Amount Per Aggregate

| Self Insured?                    | Yes                                         | v                              |
|----------------------------------|---------------------------------------------|--------------------------------|
| Policy Number*                   |                                             |                                |
| Effective Date*                  |                                             |                                |
| Onginal Effective Date*          |                                             |                                |
| Expiration Date*                 |                                             |                                |
| Type of Coverage*                |                                             | ~                              |
| Do you have unlimited coverage?* |                                             |                                |
| Policy includes tail coverage*   |                                             | ¥                              |
| Carrier or Self-Insured Name*    |                                             |                                |
| oblici ol opli-monico regine.    |                                             |                                |
| Garrier of Goneriosi containe    | Check here if insurance is through          | Federal Tort Claims Act (FTCA) |
|                                  | Check here if insurance is through          | Federal Tort Claims Act (FTCA) |
| Came                             |                                             | Federal Tort Claims Act (FTCA) |
| Came                             | er address 1                                | Federal Tort Claims Act (FTCA) |
| Came                             | er address 1                                | Federal Tort Claims Act (FTCA) |
| Came                             | er address 1 er address 2 Cny*              |                                |
| Came                             | r address 1 r address 2 City' State*        |                                |
| Carne<br>Carne                   | r address 1 r address 2 City' State" County |                                |
| Came                             | r address 1 r address 2 City' State" County |                                |

| <u>Step 3:</u> If 'No' is selected, you will need to provide an | Do you carry malpractice insurance?                           | 3 · Yes No |  |  |
|-----------------------------------------------------------------|---------------------------------------------------------------|------------|--|--|
| explanation regarding<br>malpractice insurance.                 | If No, please provide explanation below.                      |            |  |  |
|                                                                 | Please provide an explanation regarding malpractice insurance | ÷          |  |  |

Step 4: Click Next to save and move to the next screen.

| Professional Liability Insurance |                                       |                  |                   |                    |                  |                                   | Save Cancel                       | Previous Ne                                 | xt     |
|----------------------------------|---------------------------------------|------------------|-------------------|--------------------|------------------|-----------------------------------|-----------------------------------|---------------------------------------------|--------|
| is is a required section.        |                                       |                  |                   |                    |                  |                                   |                                   | C                                           | ] Hist |
|                                  |                                       |                  |                   |                    |                  |                                   |                                   |                                             |        |
|                                  | Carrying<br>malpractice<br>insurance? | Policy<br>Number | Effective<br>Date | Expiration<br>Date | Policy<br>Holder | Coverage Account<br>Per Occurence | Coverage Account<br>Per Aggregate | Explanation regarding malpractice insurance | Ed     |

### **Education Page**

On this page, indicate all education and training that has been completed beginning with an undergraduate degree through professional education and training.

Step 1: To add Education History, click Add New.

| . () .                     | Jump To                                                                           | Education                   | - 🕲 -                                       | • 🛞 =          | •            |
|----------------------------|-----------------------------------------------------------------------------------|-----------------------------|---------------------------------------------|----------------|--------------|
| Federal DEA Registration*  | Professional Liability Insurance*                                                 | Education*                  | Malpractice Claims History*                 | Work History*  | W9 Form*     |
|                            |                                                                                   |                             |                                             |                | Generate PDF |
|                            |                                                                                   |                             |                                             |                |              |
| ducation                   |                                                                                   |                             | Save                                        | Cancel Previou | s Next       |
| nis is a required section. |                                                                                   |                             |                                             |                |              |
|                            | Please enter all education and training y<br>professional education and training. | ou have completed beginning | with your undergraduate degree through your |                |              |
|                            | No records found                                                                  |                             |                                             |                |              |
|                            |                                                                                   |                             |                                             |                | Add New      |

Step 2: Enter the required fields with an asterisk (\*).

- Education Type
- Name of School
- Start Date (MM/DD/YYYY)
- End Date (MM/DD/YYYY)
- Degree Awarded
- Address
- City
- State
- Zip Code
- Country

<u>Note:</u> The Additional Information field can be used to enter other details that may help during the credentialing process. You can provide information such as a Contact Name, Phone Number, Department, or any other information that can help verify education.

| *Education Type:              | <b></b>         |
|-------------------------------|-----------------|
| *Name Of School:              |                 |
| *Start Date:                  |                 |
| *End Date:                    |                 |
| *Degree/ Certificate Awarded: |                 |
| Speciality:                   | <b></b>         |
| *Address 1:                   |                 |
| Address 2:                    |                 |
| *City:                        |                 |
| *State:                       | •               |
| * Zip Code:                   |                 |
| *Country:                     | UNITED STATES 🗸 |
| Phone Number:                 |                 |
| Fax:                          |                 |
| Additional Information:       |                 |
| _                             |                 |

Step 3: Click Save to continue.

Step 4: Confirm that the undergraduate education information saved.

Step 5: To enter additional education details, click Add New and follow the steps above.

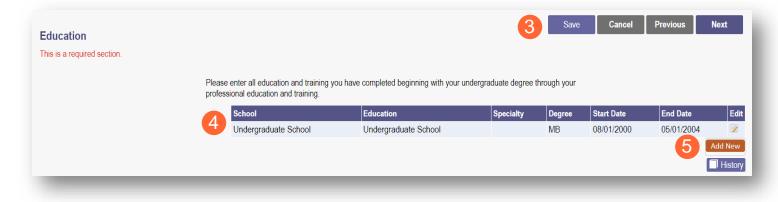

Step 6: Click Save to continue and verify the additional education history as it appears on the screen.

Step 7: Click Next to advance to the next page once all education information has been added.

| ucation                  |          |                                |                      |                                        |        |            |            |       |
|--------------------------|----------|--------------------------------|----------------------|----------------------------------------|--------|------------|------------|-------|
| s is a required section. |          |                                |                      |                                        | 6      |            |            |       |
|                          | professi | sional education and training. |                      | vith your undergraduate degree through |        |            |            |       |
|                          |          | School                         | Education            | Specialty                              | Degree | Start Date | End Date   | Edi   |
| 6                        |          | Undergraduate School           | Undergraduate School |                                        | MB     | 08/01/2000 | 05/01/2004 |       |
|                          | 6        | Professional School            | Professional School  |                                        | MHS    | 06/01/2004 | 05/01/2008 | Z     |
|                          |          |                                | D 11                 | Internal Medicine/Pediatrics           | MD     | 06/01/2008 | 06/01/2012 |       |
|                          |          | Hospital                       | Residency            | internal mealonion calation            |        |            |            |       |
|                          |          | Hospital                       | Residency            | Internal medionen editarios            |        |            | Ad         | d New |

### **Malpractice Claims History Page**

This page asks the question: "Have you had any professional liability actions (pending, settled, arbitrated, mediated or litigated) within the past 10 years?"

Note: This page will only display for required provider types.

Step 1: Click the Add New button.

• Select the 'Yes' or 'No' radio button to indicate your answer.

| Alpractice Claims History  | Save Cancel Previous Next |
|----------------------------|---------------------------|
| is a required section.     | 3                         |
|                            | Histor                    |
| No MalpracticeClaim found. |                           |
|                            | 1 Add New                 |

# Yes/No Malpractice Claims History

Step 2: Complete the following:

- If 'No' is indicated, proceed to Step 3.
- If 'Yes' is indicated, complete the required information regarding each action.

<u>Note:</u> Each action occurring in the past 10 years should have its own entry.

<u>Step 3:</u> After filling in the required fields, click **Next** to save the information and proceed to the next page.

|                                                                   | 🗆 No 🔹 Yes                         |         |
|-------------------------------------------------------------------|------------------------------------|---------|
| No MalpracticeClaim found                                         |                                    | -       |
| 2 Date of Occurence"                                              |                                    | Add New |
| Date Claim Filed*                                                 |                                    |         |
| Status of the claim*                                              | Open 🗸                             |         |
| If settled, the date the claim was settled                        |                                    |         |
| Professional liability carrier<br>involved*                       |                                    |         |
| Carrier Add                                                       | ess Line 1*                        |         |
| Carner Add                                                        | ress Line2                         |         |
|                                                                   | City*                              |         |
|                                                                   | State"                             |         |
|                                                                   | Zip*                               |         |
| Phone                                                             | Number 1*                          |         |
| P                                                                 | hone Ext 1                         |         |
| Policy Number                                                     |                                    |         |
| Method of Resolution                                              | · ·                                |         |
| If settled, the amount of settlement                              |                                    |         |
| Describe the allegations against you*                             |                                    |         |
| Were You*                                                         | O Primary Defendant O Co-Defendant |         |
| No of Other Defendants (if any)                                   |                                    |         |
| Your role in case*                                                |                                    |         |
| Describe the alleged injury to the                                |                                    |         |
| patient<br>Did the alleged injury result in<br>death?             |                                    |         |
| To the best of your knowledge, is the case included in the NPDB?* | Yes                                |         |

### **Work History Page**

A Work History of 5 years (in chronological order) from the start of the provider's licensure, must be provided on the application.

Include a chronological work history for the past 5 years. No records found

<u>Step 1:</u> To add Work History, click the Add New button.

- Select the check box for 'Current Employer' for to list the provider's current employer.
- Enter the relevant and required fields:
  - o Practice Employer Name
  - Start Date (MM/DD/YYYY)
  - End Date (MM/DD/YYYY)
  - o Organization Name
  - o Address
  - o City
  - o Zip
  - o Phone Number
  - Contact Name: This is a contact for the organization that can verify work history.
  - o Email Address
  - o Additional Information
  - Reason for Departure (if applicable)
  - Currently on active military duty or military reserve?

| Current Employer               |          |
|--------------------------------|----------|
| *Practice/ Employer Name:      |          |
| * Start Date:                  |          |
| * End Date:                    |          |
| Organization N                 | lame*    |
| Addre                          | ess 1*   |
| Addr                           | ress 2   |
|                                | City*    |
|                                | State*   |
| C                              | County V |
|                                | Zip*     |
| Phone Num                      |          |
| Phone                          | Ext 1    |
| Fax Num                        |          |
| Contact                        |          |
| Email Addre                    |          |
| Email Add                      |          |
|                                |          |
| Additional Information:        | \$<br>   |
| Reason for Departure(If Applic | able):   |

Step 2: Click Save and confirm the work history as it appears on the screen.

<u>Step 3:</u> Continue adding work history for the past 5 years (in chronological order) by clicking **Add New** and repeating the steps listed above.

|                            | Jump To                                                                             | Work History                                                     |                                                 |                 |                 |
|----------------------------|-------------------------------------------------------------------------------------|------------------------------------------------------------------|-------------------------------------------------|-----------------|-----------------|
| nsurance*                  | Malpractice Claims History*                                                         | Work History*                                                    |                                                 |                 | cuments         |
|                            |                                                                                     |                                                                  | -                                               | _               | - E.            |
|                            |                                                                                     |                                                                  | 2                                               |                 | Generate PDF    |
| Work History               |                                                                                     |                                                                  | Save                                            | Cancel Previous | Next            |
| work history               |                                                                                     |                                                                  |                                                 |                 |                 |
| This is a required section |                                                                                     |                                                                  |                                                 |                 |                 |
|                            | Include a chronological work history for t                                          | he past 5 years.                                                 |                                                 |                 |                 |
|                            | Practice/ Employer Name                                                             |                                                                  | Start Date                                      | End Date        | Edit            |
|                            | Training Clinic                                                                     |                                                                  | 01/01/2017                                      | 0               | X               |
|                            |                                                                                     |                                                                  |                                                 | 3               | Add New History |
|                            |                                                                                     |                                                                  |                                                 |                 |                 |
|                            | Gaps in Work History                                                                |                                                                  |                                                 |                 |                 |
|                            | Please enter and explain any time period<br>from professional school and are longer | ls or gaps in work history in the than three months in duration. | e past 5 years or that have occurred since grad | uation          |                 |
|                            | No records found                                                                    |                                                                  |                                                 |                 |                 |
|                            |                                                                                     |                                                                  |                                                 | 4               | Add New         |
|                            |                                                                                     |                                                                  |                                                 | 4               |                 |

<u>Step 4:</u> If there are any gaps in work history during the past 5 years, enter that information by clicking **Add New** under the Gaps in Work History section.

- Complete Information for any gaps in Work History
  - Gap Start Date (MM/DD/YYYY)
  - Gap End Date (*MM/DD*/YYYY)
  - Reason for Gap

| Gaps in Work History                                                       |                                                                                                    |
|----------------------------------------------------------------------------|----------------------------------------------------------------------------------------------------|
| Please enter and explain any time perform professional school and are long | riods or gaps in work history in the past 5 years or that have occurred since graduation ger than three months in duration. |
| No records found                                                           |                                                                                                    |
| *Gap Start Dat<br>*Gap End Dat<br>*Reason For Ga                           | e:                                                                                                    |

<u>Step 5:</u> Click Save to save the work/gap details then click Next to advance to the next page.

### **W9 Form Page**

On this page, indicate which tax filing category and document you complete to provide the correct EIN/TIN

**<u>Step 1</u>**: Select the most appropriate individual type by clicking on the appropriate radio button category.

| Jump To: W9 For                                                                                                    | m                                                                                                  |
|----------------------------------------------------------------------------------------------------|----------------------------------------------------------------------------------------------------|
| $\bigotimes_{\text{Education}^*} \longrightarrow \bigotimes_{\text{Malpractice Claims History}^*} \longrightarrow \bigotimes_{\text{Work History}^*} \longrightarrow$ | $\underbrace{\textcircled{\begin{tabular}{lllllllllllllllllllllllllllllllllll$                     |
|                                                                                                    | Generate PDF                                                                                       |
|                                                                                                    |                                                                                                    |
| W9 Form<br>This is a required section.                                                                                                    | Save Cancel Previous Next                                                                          |
| Information from the Identification page displayed be<br>Corrections to this information must be made in Orga                                                         | ow.<br>nization/Individual Identification and Primary Contact sections of the Identification page. |
| Individual Name:                                                                                                    | Jordan Train                                                                                       |
| SSN:                                                                                                    | 119497554                                                                                          |
| Select the mos                                                                                                    | appropriate category below:                                                                        |
|                                                                                                    | <ul> <li>Individual/sole proprietor or single-member LLC</li> </ul>                                |
|                                                                                                    | ○ C Corporation                                                                                    |
|                                                                                                    | ○ S Corporation                                                                                    |
|                                                                                                    | ⊖ Partnership                                                                                      |
|                                                                                                    | ⊖ Trust/Estate                                                                                     |
|                                                                                                    | <ul> <li>Limited Liability C Corporation</li> </ul>                                                |
|                                                                                                    | <ul> <li>Limited Liability S Corporation</li> </ul>                                                |
|                                                                                                    | <ul> <li>Limited Liability Partnership</li> </ul>                                                  |
|                                                                                                    | C Enniced Elability Furthership                                                                    |

Step 2: Indicate the type of form you are uploading by selecting the radio button for 'W9' or 'Form 147.'

<u>Step 3:</u> Under the Required Document section, use the **Browse** option at the bottom of the screen to upload your W9 or Form 147.

• The file name will appear in green text when it has successfully uploaded.

| Indica                                 | te the form you are uploadin  | ng<br>O W9<br>O Form 147                                           |
|----------------------------------------|-------------------------------|--------------------------------------------------------------------|
|                                        |                               |                                                                    |
| Please visit <u>ht</u>                 | ps://www.irs.gov/forms-pubs/a | bout-form-w-9 to obtain a copy of the W9 with instructions.        |
| Please visit <u>ht</u><br>Required Doc |                               | <u>bout-form-w-9</u> to obtain a copy of the W9 with instructions. |
| Required Doo                           | ument<br>49                   | bout-form-w-9 to obtain a copy of the W9 with instructions.        |

<u>Step 4:</u> Click Next to save the information and move to the next page.

# **EFT Banking Information Page**

This page requires to you indicate the use of Electric Fund Transfer (EFT), which is required to enroll with the State Medicaid Program. However, if 'No' is answered to the first question, no additional details need to be entered.

Step 1: Select the 'Yes' or 'No' radio button to answer the question at the top of the page.

| ð 🗕 🕑                       | _          | Jump To:                      | EFT Banking                 | → 🛞 =                           | • 🛞 •                             | → ③           |
|-----------------------------|------------|-------------------------------|-----------------------------|---------------------------------|-----------------------------------|---------------|
| ucation* Malpractice Claims | s History* | Work History*                 | W9 Form*                    | EFT Banking*                    | Required Documents                | Agreements*   |
|                             |            |                               |                             |                                 |                                   | Generate PDF  |
| FT Banking Information      |            |                               |                             |                                 | Save Cancel I                     | Previous Next |
| nis is a required section.  |            |                               |                             |                                 |                                   |               |
|                             | По уоц е   | rnect to receive navments dir | actly from the State Medica | id Program (For example: Fee-fo | or-Service Claims, Medicare Cross | over Claims   |
|                             | Supplem    |                               |                             |                                 | nents from the Managed Care Cor   |               |

Step 2: If 'Yes' is answered, read the instructions section before proceeding to Step 3.

Note: If your bank is outside of the United States, click the checkbox at the end of the 'Instructions' section.

| <ul> <li>READ INSTRUCTIONS BEFORE COMPLETING         <ul> <li>Electronic Fund Transfer (EFT) enrollment is required for a provider to enroll with the State Medicaid Program.</li> <li>Medicaid providers must submit this form to receive payment via EFT (Electronic Fund Transfer). It is also the responsibility of the Medicaid provider to ensure this information is updated, as necessary.</li> <li>The State Medicaid Program transmits the EFT via the NACHA standard CCD + format.</li> <li>It is the responsibility of the Provider to contact their financial institution to request the receipt of all data contained within the ACH information field (including the RTN Reassociation Trace Number) of the CCD + Addenda Record. This Trace Number uniquely identifies the transaction set and aids in reassociating payments and remittance advices.</li> </ul> </li> </ul> |
|----------------------------------------------------------------------------------------------------|
| Check here if the bank is outside of the United States. Per 1902(a)(80) of the Social Security Act, the State shall not provide any payment to any financial institution or entity located outside the United States.                                                                                                    |
| Please enter your banking information below.                                                                                                    |
| Banking Information                                                                                                    |
| No banking information found.                                                                                                    |
| 3 Add New                                                                                                    |
|                                                                                                    |

<u>Step 3:</u> To enter your Bank Account information, click Add New under the Banking Information section.

**<u>Step 4:</u>** Complete the required information:

- Financial Institution Name
- Financial Routing Number
- Confirm the Routing Number
- Account Number
- Confirm the Account Number
- Account Type: Checking or Savings

Step 5: Click Save.

| Financial Institution Name*                                | Training Bank      |
|------------------------------------------------------------|--------------------|
| Financial Institution Routing                              | 041215537          |
| *Number<br>Confirm Financial Institution<br>Routing Number | 041215537          |
| Account Number*                                            | 25435345443        |
| Confirm Account Number*                                    | 25435345443        |
| Account Type*                                              | Checking O Savings |
| 6                                                          | Save Cancel        |

Step 6: Click Add New to enter information for the EFT Contact.

| Financial Institution Name | Account Number | Account Type |           |
|----------------------------|----------------|--------------|-----------|
| Training Bank              | *****          | Checking     |           |
|                            |                |              |           |
| FT Contact                 |                |              |           |
|                            |                |              |           |
| No EFT contact found.      |                |              |           |
| No EFT contact found.      |                |              | 6 Add New |
|                            |                |              | 6 Add New |
| No EFT contact found.      |                |              | 6 Add New |

#### **INDIVIDUAL PROVIDER**

| <u>Step 7:</u> Enter the following<br>contact information for the | EFT Contact Information      |
|-------------------------------------------------------------------|------------------------------|
| person who will handle the<br>Electric Funds Transfer account:    | Provider Contact First Name* |
| <b>Required</b>                                                   | Middle Name                  |
| Contact First Name                                                | Last Name*                   |
| Last Name                                                         | Phone Number* ()             |
| Phone Number                                                      | Extension                    |
| Email Address                                                     | Email Address*               |
| <u>Optional</u>                                                   | Fax Number ( ) -             |
| Middle Name                                                       |                              |
| Phone Extension                                                   | 8 Save Cancel                |
| Fax Number                                                        |                              |
|                                                                   |                              |

### Step 8: Click Save.

<u>Step 9:</u> Review the statement under the Confirm section. Select the checkbox if the information provided is true and accurate.

| By selecting the confirmation | on box below, the submitting individual is attesting and acknowledging on behalf of the Medicaid Provider listed above that: |
|-------------------------------|----------------------------------------------------------------------------------------------------|
| • He or she is authorize      | ed to complete and submit this Enrollment Form.                                                                              |
| • The information provi       | ded is accurate and true.                                                                                                    |
| I confirm the information     | on provided is true and accurate.                                                                                            |

#### Step 10: Click Next to save the information and move to the next page.

|                             |      |        |          | Generate PDF |
|-----------------------------|------|--------|----------|--------------|
| EFT Banking Information     | Save | Cancel | Previous | Next         |
| This is a required section. |      |        |          |              |

### **Required Documents Page**

The required documents page allows for the ability to upload required or optional supporting documentation that was not indicated on previous pages of the application. Click **Next** to bypass this page if there is nothing to upload.

<u>Step 1:</u> If you are required to upload documents, blue upload boxes will be displayed under the Required Documents section.

• To upload a document, click **Browse**, then select the file on your computer and click **Open**.

| Browse |        |        |
|--------|--------|--------|
|        | Browse | Browse |

Step 2: If you want to upload a document not listed in PNM, click Choose File.

- Select the file and open.
- Name the file.
- Add a Description of the file.
- Select Upload File.
- Confirm the document is attached.

|                                                               | Jump To: Required Documents                                                                                                    |
|---------------------------------------------------------------|----------------------------------------------------------------------------------------------------|
| al Liability Insurance*                                       | $\Rightarrow \bigotimes_{\text{Malpractice Claims History}}^{\prime} \Rightarrow \bigotimes_{\text{Work History}}^{\prime} \Rightarrow \bigotimes_{\text{Work History}}^{\prime} \Rightarrow \bigotimes_{\text{WP Form}}^{\prime} \Rightarrow \bigotimes_{\text{Required Documents}}^{\prime} \Rightarrow \bigotimes_{\text{Agreements}}^{\prime}$ |
| 1                                                             |                                                                                                    |
|                                                               | Generate PDF                                                                                                    |
| Required Documents                                            | Save Cancel Previous Next                                                                                                    |
| This is not a required section. To skip this section click on | Next button.                                                                                                    |
|                                                               | If you have additional documentation to provide that were not available for upload on other pages, upload those here. You may upload multiple documents and you will be able to view and delete documents after uploading.                                                                                                    |
|                                                               | You may also mail in additional documentation, which may result in a delay to process your application.<br>Mailing Address:<br>Ohio Department of Medicaid<br>Provider Enrollment Unit<br>PO Box 1461<br>Columbus, OH 43216-1461                                                                                                    |
| ploaded Documents                                             |                                                                                                    |
| Please note that you will not be able to delete uploaded d    | ocuments once your application has been submitted.                                                                                                    |
| No uploaded documents found.                                  |                                                                                                    |
| 0                                                             | Choose File No file chosen                                                                                                    |
| Name                                                          |                                                                                                    |
| Description                                                   |                                                                                                    |
|                                                               |                                                                                                    |
|                                                               | Upload file                                                                                                    |
|                                                               | opoladine                                                                                                    |

### **Agreements Page**

The Agreements page will ask for you to agree and attest to information that you have provided on the application.

<u>Step 1:</u> Complete the Ohio Medicaid Provider Agreement attestation. The agreement must be viewed in its entirety before the 'I Agree' box will be available for selection.

• Click 'I agree to Terms and Conditions.'

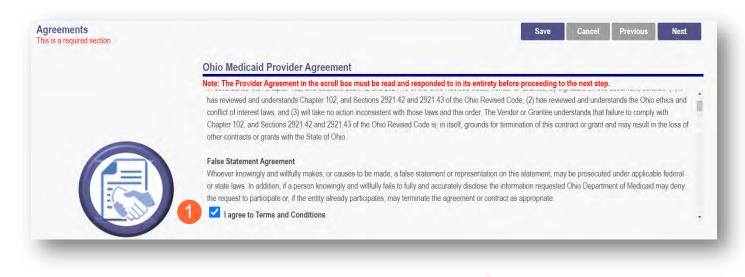

**<u>Step 2</u>**: Read the Non-Credentialed Providers section of the agreements.

• Select the check box: "I agree to Terms and Conditions."

Step 3: Under the Provision Check section:

 If applicable for requesting retroactive coverage, select the checkbox: 'If you meet this provision, please check this box.' I agree to Terms and Conditions Agreement Date: 12/26/2023

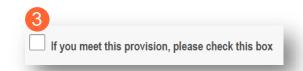

<u>Step 4:</u> Complete the Additional Credentialing Statement questions if the provider type requires credentialing. **Possible 'Additional Credentialing Statement' questions:** 

- Have any of your board certifications ever been suspended, revoked, or voluntarily surrendered?
- Have your privileges at any hospital, facility, HMO, or health plan been voluntarily or involuntarily surrendered, denied, suspended, revoked, restricted, limited or placed on probation?
- Have you ever been placed on probation or asked to resign from an internship, residency, or other training program?
- Has your malpractice insurance ever been cancelled, suspended, restricted, limited, special rated, or not renewed?
- Has information pertaining to you ever been reported to the National Practitioner Data Bank?

Select the 'Yes' or 'No' radio button for the appropriate answer (If 'Yes' is selected, a comment is required).

| Additional Cro                             | edentialing Statement                                                                                                    |
|--------------------------------------------|----------------------------------------------------------------------------------------------------|
| lave any of your boa                       | rd certifications ever been suspended, revoked, or voluntarily surrendered?                                                                       |
| ○ No ○ Yes                                 | If 'Yes' a comment is required.                                                                                                    |
|                                            | ◆                                                                                                    |
| lave your privileges a laced on probation? | at any hospital, facility, HMO, or health plan been voluntarily or involuntarily surrendered, denied, suspended, revoked, restricted, limited, or |
| ○ No                                       | If 'Yes' a comment is required.                                                                                                    |
|                                            | ÷                                                                                                    |

Step 5: Complete the Individual Provider Questions.

#### **Possible Individual Provider Questions:**

- Have you or any individuals or organizations having a direct or indirect ownership or controlling interest of 5 percent or more in the professional association or practice been indicted or convicted of a criminal offense related to the involvement of such persons or organization in any of the programs established by Titles XVIII, XIX, or XX?
- Have you or any of the employees of your professional association or practice ever been indicted or convicted of a criminal offense related to the involvement in such programs established by Titles XVIII, XIX, or XX?
- Have you as the Provider, or any Owner, Authorized Agent, Associate, Manager, Employee, Directors; or Officers of the Institution, Agency, Organization, or Practice ever been indicted or convicted of a violation of State or Federal Law?

Select the 'Yes' or 'No' radio button for the appropriate answer (If 'Yes' is selected, a comment is required).

#### Individual Provider Questions

Have you or any individuals or organizations having a direct or indirect ownership or controlling interest of 5 percent or more in the professional association or practice been indicted or convicted of a criminal offense related to the involvement of such persons. or organizations in any of the programs established by Titles XVIII, XIX, or XX?

| ○ No ○ Yes If, 'Yes' a comment is required.                                                                                                    |
|----------------------------------------------------------------------------------------------------|
|                                                                                                    |
| Have you or any of the employees of your professional association or practice ever been indicted or convicted of a criminal offense related to the involvement in |
| such programs established by Titles XVIII, XIX, or XX?                                                                                                    |
| ○ No ○ Yes If, 'Yes' a comment is required.                                                                                                    |

Step 6: Complete the Provider Agreement Attestation:

- Read the information provided.
- Select the check box confirming that you have read the contents of the application and attest it is true, correct, and complete.

### Provider Agreement Attestation 🤨

I have read the contents of this application, and the information contained herein is true, correct and complete. I agree to notify Ohio Medicaid of any future changes to the information contained in this application. I understand that any deliberate omission, misrepresentation, or falsification of any information contained in this application or contained in any communication supplying information to Ohio Medicaid may be punished by criminal, civil, or administrative penalties including, but not limited to, the denial or revocation of Ohio Medicaid identification number(s), and/or the imposition of fines, civil damages, and/or imprisonment. My electronic signature legally and financially binds this provider to the laws, regulations, and program instructions of the Ohio Medicaid program. By selecting the signature checkbox and submitting the application, I agree to abide by these terms.

Step 7: Complete the Provider Agreement Signature:

- Enter your full name as the person attesting.
- Confirm Provider Name and User ID auto-filled correctly.

#### Step 8: Click Save.

• A pop-up appears confirming your application is complete.

| 7 | Name of Person Attesting*: | Tom Trainer  | 0 |
|---|----------------------------|--------------|---|
| - | Provider Name:             | Jordan Train |   |
|   | User ID:                   | trainingprov |   |
| 8 | Save                       |              |   |

#### Step 9: Click OK to review the application prior to submission.

| ui applicatio | n is complete and has been saved. Please take time to review your application prior to submission. You will be able to generate your completed application in PDF form prior to submitting your application. |
|---------------|----------------------------------------------------------------------------------------------------|
| Once you      | r review is complete, you must click 'Submit for Review' at the top of the Agreements page to submit your application.                                                                                       |
|               | 9 OK                                                                                                    |

### **Submitting Application**

<u>Step 1:</u> When you are satisfied that all information has been entered accurately on the application, click **Submit** for **Review** to submit the application.

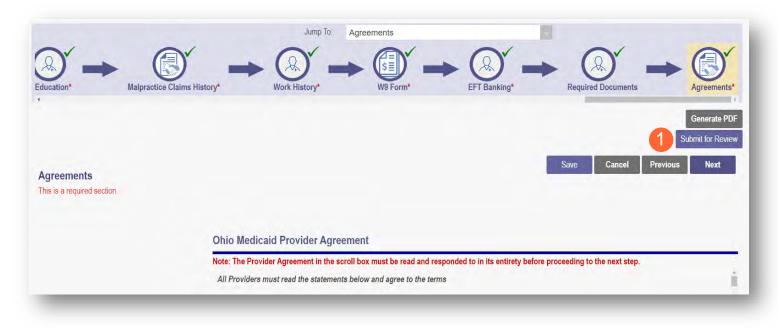

Step 2: You will receive a message giving one last opportunity to review the application pages. Click OK.

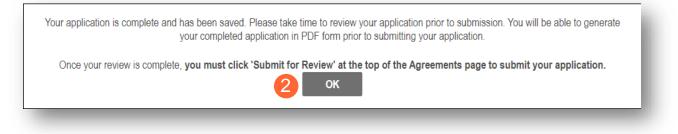

Step 3: When the information on all pages is satisfactory, click Submit for Review again.

Step 4: You will receive a confirmation message stating that the application has been successfully submitted.

Step 5: Click Return to Home Page to go to your dashboard.

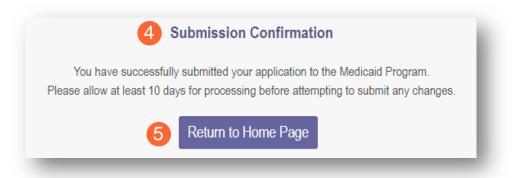

# **Resubmitting an Application (Return to Provider – RTP)**

If a specialist reviewing the application needs additional information, they will return the file with a description of the missing information needed for your application.

<u>Step 1:</u> An email will be sent to the address listed on the Primary Contact Information page, indicating the application has been returned.

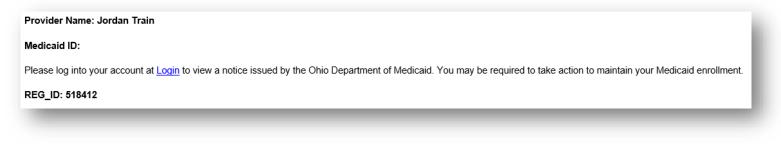

<u>Step 2:</u> Access the application, indicated by the Reg ID in the email, (which will be in 'Return to Provider' status) by logging into PNM and clicking on the link under the Reg ID or Provider heading.

| My Providers  | s Account Admi                 | inistration           |                                   |            |             |                      |                       |                       |          | × 🗄            |             | New Provider ?           |
|---------------|--------------------------------|-----------------------|-----------------------------------|------------|-------------|----------------------|-----------------------|-----------------------|----------|----------------|-------------|--------------------------|
| Reg ID        | Provider                       | Status                | Provider Type                     | NPI        | Medicaid ID | Specialty            | DD Contract<br>Number | DD Facility<br>Number | Location | Effective Date | Submit Date | Revalidation<br>Due Date |
| Т             | T                              | All                   | τ)                                | Т          | T           | Ali                  | T                     | Т                     | т        | т              | т           | т                        |
| <u>518405</u> | <u>Daniel</u><br><u>Devine</u> | Not<br>Submitted      | 35 -<br>Optometrist<br>Individual | 1851462329 |             |                      |                       |                       |          |                |             |                          |
| 518412 2      | Jordan Train                   | Return to<br>Provider | 20 -<br>Physician/Oste            | 1194975540 |             | INTERNAL<br>MEDICINE |                       |                       |          |                | 01/02/2024  |                          |

# **Reviewing Correspondence**

Step 1: Under the Manage Application section, click the '+' icon to expand Self Service Selections.

| Provider Management<br>Registration Information | Home                         |             |                |                        |                                 |                             | Previous Page     |
|-------------------------------------------------|------------------------------|-------------|----------------|------------------------|---------------------------------|-----------------------------|-------------------|
| Provider Name<br>Jordan Train                   |                              | Medicaid ID | )              | Effective Date         | Revalidation Due Date           | Term Date                   |                   |
| Manage Application                              |                              |             |                |                        |                                 |                             |                   |
| Enrollment Actions                              | Enrollment Action Selections | :           |                | 0                      |                                 |                             |                   |
| Programs                                        | + Program Selections:        |             |                |                        |                                 |                             |                   |
| Self Service                                    | + Self Service Selections:   |             |                |                        |                                 |                             |                   |
| My Current and Previous Applica                 | tions 🛛                      |             |                |                        |                                 |                             |                   |
| Reg ID Enrollment Action                        |                              | Program     | Application Id | PNM Application Status | Other Agency Application Status | DD Legal Status Status Date | Workflow Complete |
| 518412 Application Flow - Sta                   | andard - NEW REGISTRATION    | Medicaid    | 606867         | Return to Provider     |                                 | 01/02/24                    | Ν                 |

Step 2: Click the 'Provider Correspondence' hyperlink.

| Manage Application |                                                |   |
|--------------------|------------------------------------------------|---|
| Enrollment Actions | + Enrollment Action Selections:                | 0 |
| Programs           | + Program Selections:                          |   |
| Self Service       | Self Service Selections:<br>View Provider File |   |
|                    | 2 Provider Correspondence                      |   |

#### **INDIVIDUAL PROVIDER**

### Step 3: To locate

correspondence, complete the following:

- Select 'Enrollment Notifications' from the Correspondence Type drop-down menu.
- Enter a date range for the search (optional).
- Click Search.

| Enrollment Notifications | interest in the second second s |
|--------------------------|----------------------------------------------------------------------------------------------------|
|                          |                                                                                                    |

<u>Step 4:</u> Locate the search results at the bottom of the page and select the one with the subject of 'Send Additional Information (RTP Notice).'

| - CORRESPONDENCE SEARCH RESULT              |                     |             |             |   |
|---------------------------------------------|---------------------|-------------|-------------|---|
| Correspondence Subject                      | Correspondence Type | Date Sent 🔸 | Date Viewed | Î |
| Send Additional Information (RTP Notice)    | ENROLLMENT          | 12/26/2023  |             |   |
| Ohio Medicaid Provider Application Received | ENROLLMENT          | 12/26/2023  |             | • |

<u>Step 5:</u> Review the correspondence to understand the reason for the return. Once you have viewed, you can click the 'X' in the top-right corner to close or click **Close** at the bottom of the window.

Click **Print** to print a physical copy of the correspondence or download as a PDF.

| ovider Communicat | ion                                                                                                    | 8  |
|-------------------|----------------------------------------------------------------------------------------------------|----|
|                   | Subject: Provider Screening and Enrollment Registration-Action Required                                                                                                    |    |
|                   | Dear Provider:                                                                                                    |    |
|                   | Your Ohio Medicaid Provider Application/Agreement could not be processed as submitted. Your provider enrollment application has been returned because the Ohio Medicaid Enrollment requires additional information in order to process the application.                                                                     |    |
|                   | Please see the return reasons below:<br>P064 - Address does not match what is currently on file, please update information in the module system or application to match.                                                                                                    |    |
|                   | Within the next 30 days, please log into the Provider Network Management system http://ohpnm-trn.omes.maximus.com/OH_PNM_TRN/Account/Login.aspx to complete and resubmit your provider enrollment application request. Failure to do so within 30 days of this communication will result in the closure of the application. |    |
|                   | Please note the return reasons listed in this email will also be displayed in the portal identifying the pages that need correction or require additional information. If you have any questions, please contact the Provider Enrollment Customer Service at 1-800-686-1516.                                                |    |
|                   | If you are mailing paper copies of required documentation, please send to the following address:                                                                                                    |    |
|                   | Provider Enrollment Unit<br>P.O. Box 1461<br>Columbus, Ohio 43216-1461                                                                                                    |    |
|                   | Sincerely,                                                                                                    |    |
|                   |                                                                                                    | Þ  |
|                   | 5 Print Cle                                                                                                    | se |

# **Completing Return to Provider (RTP) Process**

Step 1: Under the Manage Application section, click the '+' icon to expand 'Enrollment Action Selections.'

| Provider Managemen<br>Registration Information | t Home                         |             |                |                        |                                 |                             | Previous Page     |
|------------------------------------------------|--------------------------------|-------------|----------------|------------------------|---------------------------------|-----------------------------|-------------------|
| Provider Name<br>Jordan Train                  |                                | Medicaid ID |                | Effective Date         | Revalidation Due Date           | Term Date                   |                   |
| Manage Application                             |                                |             |                |                        |                                 |                             |                   |
| Enrollment Actions                             | + Enrollment Action Selections | c           |                | 0                      |                                 |                             |                   |
| Programs                                       | + Program Selections:          |             |                |                        |                                 |                             |                   |
| Self Service                                   | + Self Service Selections:     |             |                |                        |                                 |                             |                   |
| My Current and Previous Applic                 | ations 🛛 🛛                     |             |                |                        |                                 |                             |                   |
| Reg ID Enrollment Action                       |                                | Program     | Application Id | PNM Application Status | Other Agency Application Status | DD Legal Status Status Date | Workflow Complete |
| 518412 Application Flow - S                    | tandard - NEW REGISTRATION     | Medicaid    | 606867         | Return to Provider     |                                 | 01/02/24                    | Ν                 |

Step 2: Click the 'Continue Registration' hyperlink.

| Manage Application |                                                                                                    |   |
|--------------------|----------------------------------------------------------------------------------------------------|---|
| Enrollment Actions | Enrollment Action Selections:     Continue Registration     Cancel New Registration     Edit Key Provider Identifiers | Ø |

Step 3: The application will open to the page that was 'rejected' during the review.

- Rejected pages are marked with a yellow exclamation point.
- Messaging will appear at the top of the page indicating the reason the application was rejected. Note: This is the same messaging that appeared in the correspondence.

Step 4: Correct or update the information on the page.

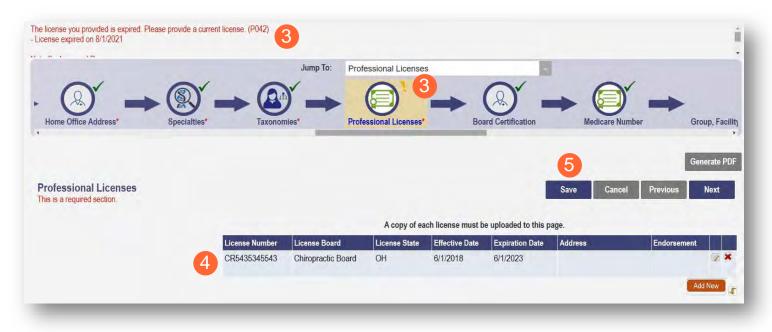

Step 5: Click Save to save the new information.

• You will receive a message stating the application has been saved. Click OK.

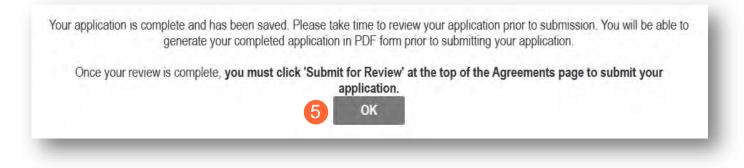

Step 6: To resubmit your application for review, click the Submit for Review button.

| ►<br>Specialties* →<br>Taxonomies* → Professional License                                      | Jump To: Professional Licenses | Medicare Number | Group, Facility & Hospital |                                   |
|------------------------------------------------------------------------------------------------|--------------------------------|-----------------|----------------------------|-----------------------------------|
| Board Certification This is not a required section. To skip this section click on Next button. |                                |                 | 6<br>Save Cancel Pre       | Generate PDF<br>Submit for Review |
| No Board Certification                                                                         | found                          |                 |                            | Add New                           |

Step 7: You will receive a message indicating your application has been resubmitted.

Step 8: To access your dashboard, click Return to Home Page.

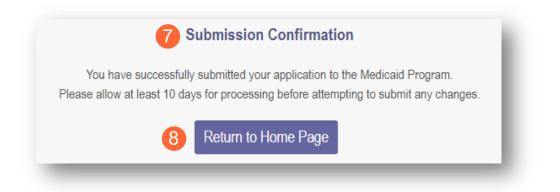

### Submitting a Plan of Correction (Response to Notice of Operational Deficiency)

<u>Step 1:</u> If the file is returned to you with a Notice of Operational Deficiency, you will need to provide a Plan of Correction to address this.

<u>Step 2:</u> Access the application, which will be in 'Return to Provider for Site Visit' status, by logging into PNM and clicking on the link under the Reg ID or Provider heading.

| My Pro        | viders | Account    | Admi | nistration                              |                                           |            |             |                     |                       |                       |          | X 🖩 💆          |             | New Provider ?           |
|---------------|--------|------------|------|-----------------------------------------|-------------------------------------------|------------|-------------|---------------------|-----------------------|-----------------------|----------|----------------|-------------|--------------------------|
| Reg ID        |        | Provider   |      | Status                                  | Provider Type                             | NPI        | Medicaid ID | Specialty           | DD Contract<br>Number | DD Facility<br>Number | Location | Effective Date | Submit Date | Revalidation<br>Due Date |
| _             | т      |            | τ    | All                                     | T                                         | т          | T           | All                 | T                     | т                     | τ.       | т              | т           | (Τ                       |
| <u>517919</u> | 2      | Test Train | ning | Return to<br>Provider For<br>Site Visit | 39 - Physical<br>Therapist,<br>Individual | 1912011818 |             | Physical<br>Therapy |                       |                       |          |                | 01/26/2022  |                          |

Step 3: Under the Manage Application section, click the '+' icon to expand 'Enrollment Actions.'

|                                        | er Managemer                         | nt Home                        |             |                   |                                         |                                    |                    |                | Previ                | ous Page |
|----------------------------------------|--------------------------------------|--------------------------------|-------------|-------------------|-----------------------------------------|------------------------------------|--------------------|----------------|----------------------|----------|
| Provider<br>Test Tra                   |                                      |                                | Medicaid ID |                   | Effective Date                          | Revalidation Due Da                | e Term [           | Date           |                      |          |
| Manage Ap                              | pplication                           |                                |             |                   |                                         |                                    |                    |                |                      |          |
| Enrollment                             | t Actions                            | + Enrollment Action Selections | :           |                   | 0                                       |                                    |                    |                |                      |          |
| Programs                               |                                      | + Program Selections:          |             |                   |                                         |                                    |                    |                |                      |          |
| Self Servic                            | e                                    | + Self Service Selections:     |             |                   |                                         |                                    |                    |                |                      |          |
| My Current and Previous Applications 💿 |                                      |                                |             |                   |                                         |                                    |                    |                |                      |          |
| Reg ID                                 | Enrollment Action                    |                                | Program     | Application<br>Id | PNM Application<br>Status               | Other Agency Application<br>Status | DD Legal<br>Status | Status<br>Date | Workflow<br>Complete |          |
| 517965                                 | Application Flow - S<br>REGISTRATION | Standard - UPDATE              | Medicaid    | 606117            | Return to<br>Provider For<br>Site Visit |                                    |                    | 02/27/24       | N                    |          |

Step 4: To access the application, click 'Continue Registration.'

| Enrollment Actions | 4 Enrollment Action Selections:<br>Continue Registration<br>Cancel New Registration<br>Edit Key Provider Identifiers | Ø |
|--------------------|----------------------------------------------------------------------------------------------------|---|
| Programs           | + Program Selections:                                                                                                |   |
| Self Service       | + Self Service Selections:                                                                                           |   |

<u>Step 5:</u> You will be redirected to the 'Site Visit Screening' page where you will find the Notice of Operational Deficiency (NOD) issued by the Ohio Department of Medicaid (ODM). To view the Notice, click 'Download.'

Step 6: To address the Notice of Operational Deficiency (NOD), create a Plan of Correction (POC).

- Once developed, enter the date of the Plan of Correction (POC) in the space provided.
- Upload the Plan document by clicking **Browse** and choosing the file from your computer.

|        | Notice Of Deficiency                            |
|--------|-------------------------------------------------|
| ↓)     | Notice Of Operational Deficiency pdf Download 5 |
| $\leq$ | Plan Of Correction Date of Plan of Correction   |
| NY I   | place of ran of concession                      |
|        | Plan of Correction                              |

Note: To confirm the document uploaded successfully, the name of the document will appear in green text.

| Plan of Correction     |                 |  |  |
|------------------------|-----------------|--|--|
| Plan of Correction.pdf | <u>Download</u> |  |  |
|                        | Browse          |  |  |
|                        | Browse          |  |  |

<u>Note:</u> If additional Notice of Operational Deficiency indications are submitted, you will need to click **Choose File** under the Uploaded Documents section at the bottom of the page to add additional Plan of Correction documents to address the information listed in the Notice of Operational Deficiency. Once the document has been added, click **Upload file**.

| Please note that you will not be able to de | lete uploaded | documents once your application has been submitted. |
|---------------------------------------------|---------------|-----------------------------------------------------|
| No uploaded documents found.                |               |                                                     |
|                                             |               |                                                     |
|                                             |               | Choose File No file chosen                          |
|                                             | Name          |                                                     |
|                                             | Description   |                                                     |
|                                             |               |                                                     |
|                                             |               |                                                     |

Step 7: Once uploaded, click Plan of Correction. This will send the file back to ODM for review.

|                            | Jump To. Site Visit Screening                                              |
|----------------------------|----------------------------------------------------------------------------|
| ar or                      |                                                                            |
| ice Claims History*        | W9 Form* EFT Banking* Required Documents Agreements* Site Visit Screening* |
| 4 HOLK HISTORY             | HISTORIA CET Danking required documents Agreements One for outering        |
|                            | Generate PDF                                                               |
|                            | Plan of Correction                                                         |
|                            | Cancel                                                                     |
| Site Visit Screening       |                                                                            |
| This is a required section |                                                                            |
| and a state and a          | Out of Personal as Personal As Data (2001-2002)                            |
|                            | Original Screening Complete Date 02/01/2023                                |
| Optional                   | Document                                                                   |
|                            | Notice Of Deficiency                                                       |
|                            | Notice Of Operational Deficiency.pdf Download                              |
| ∕V+\                       | Duna                                                                       |
|                            | Plan Of Correction                                                         |
| -                          | Date of Plan of Correction 3/8/2024                                        |
| Optiona                    | I Document                                                                 |
|                            | Plan of Correction                                                         |
|                            | Plan of Correction.pdf Download                                            |
|                            | E tante                                                                    |
|                            |                                                                            |

# **Review the Final Decision for Provider Submission**

<u>Step 1:</u> Once the entire review process has been completed, the provider will be assigned a Medicaid ID number by the Ohio Department of Medicaid.

- Locate the newly assigned Medicaid ID for the provider listed in the table on your dashboard.
- If the provider does not appear, use number timeline at the bottom to navigate to the correct page.

<u>Note:</u> The Medicaid ID is also listed on a 'Welcome Letter' which is accessible by <u>Reviewing Provider</u> <u>Correspondence</u> in PNM.

| My Providers  | Account Admi                    | nistration |                            |            |             |                      |                       |                       |              | XII 🤨          |             | New Provider ?           |  |
|---------------|---------------------------------|------------|----------------------------|------------|-------------|----------------------|-----------------------|-----------------------|--------------|----------------|-------------|--------------------------|--|
| Reg ID        | Provider                        | Status     | Provider Type              | NPI        | Medicaid ID | Specialty            | DD Contract<br>Number | DD Facility<br>Number | Location     | Effective Date | Submit Date | Revalidation<br>Due Date |  |
| T             | T                               | All ~      | T                          | T          | T           | All                  | T                     | T                     | T            | T              | T           | T                        |  |
| <u>517957</u> | Kyle Aaron                      | Submitted  | 30 - Dentist<br>Individual | 1821228875 | 9999878     | General<br>Dentistry |                       |                       | 43212 - 4706 | 02/28/2022     | 08/03/2022  | 02/28/2027               |  |
| <u>517964</u> | <u>Madison</u><br><u>Aaberg</u> | Approved   | 69 -<br>Pharmacist         | 1043873938 | 0000002     | PHARMACIST           |                       |                       |              | 04/14/2022     | 03/09/2022  | 04/14/2025               |  |
| <u>517965</u> | Test Training                   | Complete   | 69 -<br>Pharmacist         | 1316344583 | 9999883     | PHARMACIST           |                       |                       |              | 03/09/2022     | 03/23/2022  | 03/23/2026               |  |

Step 2: Click the link under the Reg ID or Provider heading to review the file:

• Here you can view communications, view provider file, begin revalidation, and access other provider self service functions.

| Menu | Ohi                    |                                 | partment<br>dicaid   | of 🏫                       | Provider Netwo | ork Management |
|------|------------------------|---------------------------------|----------------------|----------------------------|----------------|----------------|
|      | My Providers<br>Reg ID | Account Admin                   | nistration<br>Status | Provider Type              | NPI            | Medicaid ID    |
|      | T                      | T                               | All                  | T                          | T              | T              |
|      | <u>517957</u>          | Kyle Aaron                      | Submitted            | 30 - Dentist<br>Individual | 1821228875     | 9999878        |
|      | <u>517964</u>          | <u>Madison</u><br><u>Aaberg</u> | Approved             | 69 -<br>Pharmacist         | 1043873938     | 0000002        |
|      | 517965 2               | Test Training                   | Complete             | 69 -<br>Pharmacist         | 1316344583     | 9999883        |
| -    |                        |                                 |                      | _                          |                | _              |

# **Completing an Update to a Medicaid Record**

Review the PNM <u>Provider Education & Training Resources</u> page for guides containing steps for specific PNM page updates.

Step 1: Access the application in your dashboard by clicking on the link listed under Reg ID or Provider

| My Providers  | Account Admi                    | nistration |                            |            |             |                      |                       |                       |              | × 🗄            |             | New Provider ?           |
|---------------|---------------------------------|------------|----------------------------|------------|-------------|----------------------|-----------------------|-----------------------|--------------|----------------|-------------|--------------------------|
| Reg ID        | Provider                        | Status     | Provider Type              | NPI        | Medicaid ID | Specialty            | DD Contract<br>Number | DD Facility<br>Number | Location     | Effective Date | Submit Date | Revalidation<br>Due Date |
| Т             | T                               | All 🗸      | Т                          | Т          | T           | All                  | T                     | T                     | T            | T              | T           | Т                        |
| <u>517957</u> | Kyle Aaron                      | Submitted  | 30 - Dentist<br>Individual | 1821228875 | 9999878     | General<br>Dentistry |                       |                       | 43212 - 4706 | 02/28/2022     | 08/03/2022  | 02/28/2027               |
| <u>517964</u> | <u>Madison</u><br><u>Aaberg</u> | Approved   | 69 -<br>Pharmacist         | 1043873938 | 0000002     | PHARMACIST           |                       |                       |              | 04/14/2022     | 03/09/2022  | 04/14/2025               |
| 517965        | Test Training                   | Complete   | 69 -<br>Pharmacist         | 1316344583 | 9999883     | PHARMACIST           |                       |                       |              | 03/09/2022     | 03/23/2022  | 03/23/2026               |

Step 2: Under the Manage Application section, click the '+' icon to expand 'Enrollment Action Selections.'

| Provider Management<br>Registration Information | Home                         |                        |                           |                                  |           | Previous Page |
|-------------------------------------------------|------------------------------|------------------------|---------------------------|----------------------------------|-----------|---------------|
| Provider Name<br>Test Training                  |                              | Medicaid ID<br>9999883 | Effective Date 03/09/2022 | Revalidation Due Date 03/23/2022 | Term Date |               |
| Manage Application                              |                              |                        |                           |                                  |           |               |
| Enrollment Actions 2 +                          | Enrollment Action Selections | :                      | Q                         |                                  |           |               |
| Programs +                                      | Program Selections:          |                        |                           |                                  |           |               |
| Self Service +                                  | Self Service Selections:     |                        |                           |                                  |           |               |

<u>Step 3:</u> Click the 'Begin ODM Enrollment Profile Update' hyperlink.

<u>Note:</u> A pop-up window displays informing you that you have 10 days to complete and submit the update. Click **OK** to proceed.

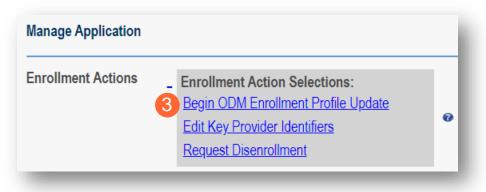

<u>Step 4:</u> Choose which element on the application you wish to update from the provided list and click **Update** to be taken to that page.

<u>Note:</u> All updates, including changes to owner information, license information, address information, service locations, contact information, affiliations, etc. are completed through this same process.

|              | Most Common Updates                                            |  |
|--------------|----------------------------------------------------------------|--|
|              | 4 Update Primary Contact Information                           |  |
|              | Update Primary Service Address                                 |  |
| (22)         | Update Professional Licenses                                   |  |
| 9            | Update Group, Facility & Hospital Affiliations<br>(Individual) |  |
|              | Update Required Documents                                      |  |
|              | Credentialing Information                                      |  |
|              | Update Credentialing Contact                                   |  |
|              | Update State CDS Number                                        |  |
| V            | Update Professional Liability Insurance                        |  |
|              | Update Malpractice Claims History                              |  |
|              | Address Information                                            |  |
|              | Update Office Information                                      |  |
|              | Update Billing & Payment Address                               |  |
|              | Update Correspondence Address                                  |  |
| $\mathbf{U}$ | Update Other Service Locations                                 |  |
|              | Update 1099 Address                                            |  |

<u>Step 5:</u> Update the application page that you selected and click **Save** once finished.

Note: A red dot will display on the updated page once it is saved (A) (see screenshot below Step 7)

<u>Step 6:</u> If there are other pages that need to be updated, click **Return to Summary** and select 'Update' for that section.

|                            | Jump To. Billing & Payment Addr |                            |                         |
|----------------------------|---------------------------------|----------------------------|-------------------------|
| Provider Information*      | Primary Service Address*        | Billing & Payment Address* | Correspondence Address* |
|                            |                                 |                            | 6 Return to Summary     |
|                            |                                 |                            | Generate PDF            |
| Billing & Payment Address  |                                 |                            | 5 Save Cancel           |
| his is a required section. |                                 |                            |                         |
|                            |                                 |                            | Histo                   |

Step 7: Once all pages are updated, click Submit for Review.

<u>Note:</u> For an update to be processed correctly, the application must be submitted. Updates made without submitting will result in the updated information being 'lost' after the 10-day period.

|                             | 100                          | Jump To: Billing & Payment Add | ress                       |                         |
|-----------------------------|------------------------------|--------------------------------|----------------------------|-------------------------|
|                             |                              |                                |                            |                         |
| Provider Information*       | Primary Contact Information* | Primary Service Address*       | Billing & Payment Address* | Correspondence Address* |
| *                           |                              |                                |                            | Return to Summary       |
|                             |                              |                                |                            | Generate PDF            |
|                             |                              |                                |                            | 7 Submit for Review     |
|                             |                              |                                |                            | Save Cancel             |
| Billing & Payment Address   |                              |                                |                            |                         |
| This is a required section. |                              |                                |                            |                         |
|                             |                              |                                |                            | History                 |

<u>Step 8:</u> A pop-up window displays confirming which page(s) received an update. Click **OK** to complete the submission.

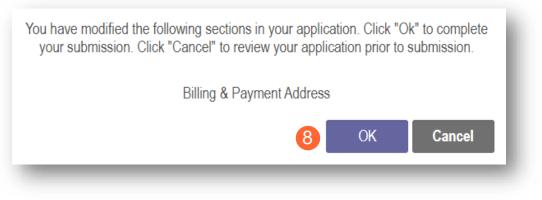

Step 9: You will receive a confirmation message stating that the application has been successfully submitted.

• Click the Return to Home Page button to go to your dashboard.

| Submission Confirmation                                                                                                    |
|----------------------------------------------------------------------------------------------------|
| successfully submitted your application to the Medicaid Program.<br>least 10 days for processing before attempting to submit any changes. |
| 9 Return to Home Page                                                                                                    |

<u>Note:</u> Depending on the information that was updated, the processing time for the updated data to display on the Medicaid record may vary.

For example, updates to a Billing & Payment Address or to Primary Contact Information may be processed in a matter of minutes/hours. However, changes to the Primary Service Address or changes to Specialties make take days/weeks to be fully processed. Please contact ODM Enrollment directly for status updates.

## **Updating Professional License Information**

The steps below outline how to make changes to license information or add a new license to an existing individual's Medicaid record.

Step 1: Access the application on your dashboard by clicking on the link listed under Reg ID or Provider.

| My Providers  | Account Ad                      | ministration |                            |            |             |                      |                       |                       |              | × 🗄 📃          |             | New Provider ?           |
|---------------|---------------------------------|--------------|----------------------------|------------|-------------|----------------------|-----------------------|-----------------------|--------------|----------------|-------------|--------------------------|
| Reg ID        | Provider                        | Status       | Provider Type              | NPI        | Medicaid ID | Specialty            | DD Contract<br>Number | DD Facility<br>Number | Location     | Effective Date | Submit Date | Revalidation<br>Due Date |
| T             | · · · · ·                       | All 🗸        | Т                          | T          | Т           | All                  | T                     | T                     | T            | T              | T           | Т                        |
| <u>517957</u> | <u>Kyle Aaron</u>               | Submitted    | 30 - Dentist<br>Individual | 1821228875 | 9999878     | General<br>Dentistry |                       |                       | 43212 - 4706 | 02/28/2022     | 08/03/2022  | 02/28/2027               |
| <u>517964</u> | <u>Madison</u><br><u>Aaberg</u> | Approved     | 69 -<br>Pharmacist         | 1043873938 | 0000002     | PHARMACIST           |                       |                       |              | 04/14/2022     | 03/09/2022  | 04/14/2025               |
| 517965        | Test Trainin                    | g Complete   | 69 -<br>Pharmacist         | 1316344583 | 9999883     | PHARMACIST           |                       |                       |              | 03/09/2022     | 03/23/2022  | 03/23/2026               |

Step 2: Under the Manage Application section, click the '+' icon to expand 'Enrollment Action Selections.'

| Provider Manager<br>Registration Information | ment Home                        |             |                |                       |           | Previous Page |
|----------------------------------------------|----------------------------------|-------------|----------------|-----------------------|-----------|---------------|
| Provider Name                                |                                  | Medicaid ID | Effective Date | Revalidation Due Date | Term Date |               |
| Test Training                                |                                  | 9999883     | 03/09/2022     | 03/23/2022            |           |               |
| Manage Application                           |                                  |             |                |                       |           |               |
| Enrollment Actions                           | 2 + Enrollment Action Selections | :           | 0              |                       |           |               |
| Programs                                     | + Program Selections:            |             |                |                       |           |               |
| Self Service                                 | + Self Service Selections:       |             |                |                       |           |               |
|                                              |                                  |             |                |                       |           |               |
|                                              |                                  |             |                |                       |           |               |

<u>Step 3:</u> Click the 'Begin ODM Enrollment Profile Update' hyperlink.

#### Manage Application

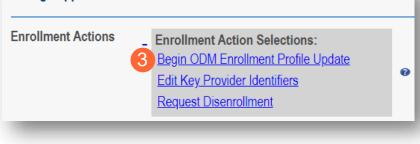

#### Step 4: Click Update next to Professional Licenses.

#### Provider Update - Lets keep your information current !

Please click Update button to update your provider information. Once you have completed all your updates, you will be able to submit your changes from this screen.

|      | Most Common Updates                                            |
|------|----------------------------------------------------------------|
|      | Update Primary Contact Information                             |
| -    | Update Primary Service Address                                 |
| (23) | 4 Update Professional Licenses                                 |
| 9    | Update Group, Facility & Hospital Affiliations<br>(Individual) |
|      | Update Required Documents                                      |

<u>Step 5:</u> To edit the existing license information, click the 'pencil and paper' icon for the license that needs to be edited.

| Professional Licenses       |                |                   |                      |                     |                 |         | Save        | Cancel |
|-----------------------------|----------------|-------------------|----------------------|---------------------|-----------------|---------|-------------|--------|
| This is a required section. |                |                   |                      |                     |                 |         |             |        |
|                             |                | A cc              | py of each license n | nust be uploaded to | this page.      |         |             | 🗍 His  |
|                             | License Number | License Board     | License State        | Effective Date      | Expiration Date | Address | Endorsement |        |
|                             | PH34534565436  | BOARD OF PHARMACY | ОН                   | 1/1/2015            | 1/1/2025        |         | 5           | 2      |
|                             |                |                   |                      |                     |                 |         |             | Add Ne |

Step 6: Update the license details.

<u>Note:</u> If the license is issued by the state of Ohio, PNM will make a call to the Ohio e-license system. If the call is successful, information will be returned and may be grayed out, not allowing for manual changes.

|                | A cor                               | w of each l | icense mus   | st be uploaded to | this name              |                 |              | 🗍 Histo |
|----------------|-------------------------------------|-------------|--------------|-------------------|------------------------|-----------------|--------------|---------|
| License Number | License Board                       | License     |              | Effective Date    | Expiration Date        | Address         | Endorsement  |         |
| PH34534565436  | BOARD OF PHARMACY                   | OH          |              | 1/1/2015          | 1/1/2025               |                 |              | 2 🗙     |
|                |                                     |             |              |                   |                        |                 |              | Add New |
| Results        | s from eLicense verification are re | ad only.Aft | er your app  | lication is submi | tted, the only editabl | e field is Expi | ration Date. |         |
|                | 6                                   | State*      | Ohio         |                   |                        |                 | ~            |         |
|                | License Boar                        | rd Name*    | Board C      | f Pharmacy        |                        |                 | •            |         |
|                |                                     |             | If Other, en | ter Board Name:   |                        |                 |              |         |
|                | License                             | Number*     | PH34534      | 1565436           |                        |                 |              |         |
|                |                                     | ive Date*   | 01/01/20     |                   |                        |                 |              |         |
|                | Expirat                             | ion Date*   |              |                   |                        |                 |              |         |
|                | Licen                               | se Status   | ACTIVE       |                   |                        |                 | ~            |         |
|                |                                     |             | Address      | 1                 |                        |                 |              |         |
|                |                                     |             | Address      | 2                 |                        |                 |              |         |
|                |                                     |             | Cit          | у [               |                        |                 |              |         |
|                |                                     |             | Stat         | e [               |                        |                 | ~            |         |
|                |                                     |             | Count        | у [               |                        |                 | ~            |         |
|                |                                     |             | Zi           | р                 |                        |                 |              |         |
|                | Endorsemen                          | t Number    |              |                   |                        | ٦               |              |         |
|                | Endorseme                           | ent Status  |              |                   |                        | ١               |              |         |
|                | Endorseme                           | ent Focus   |              |                   |                        | ١               |              |         |
|                | Endorsement                         | Specialty   |              |                   |                        | ٦               |              |         |
|                | Certifying Org                      | anization   |              |                   |                        | ١               |              |         |
|                | Certific                            | cate Date   |              |                   |                        |                 |              |         |
|                | Certificate E                       | Expiration  |              |                   |                        |                 |              |         |

Step 7: Once information has been updated, click Save.

<u>Step 8:</u> If an additional license needs to be added, click **Add New** and <u>follow the steps</u> to add a professional license.

| Professional Licenses       |                |                   |                       |                     |                 | 7       | Save        | Cancel |
|-----------------------------|----------------|-------------------|-----------------------|---------------------|-----------------|---------|-------------|--------|
| This is a required section. |                |                   |                       |                     |                 |         |             |        |
|                             |                | A co              | opy of each license m | nust be unloaded to | this page       |         |             | His    |
|                             | License Number | License Board     | License State         | Effective Date      | Expiration Date | Address | Endorsement |        |
|                             | PH34534565436  | BOARD OF PHARMACY | OH                    | 1/1/2015            | 1/1/2025        |         |             | 2      |
|                             |                |                   |                       |                     |                 |         | 8           | 2      |

<u>Step 9:</u> Once the license information has been changed, click **Submit for Review** to update the file.

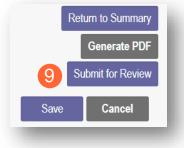

## **Updating Specialties**

The steps below outline how to make changes to specialty information or add new specialties to an existing individual's Medicaid record.

Step 1: Access the application on your dashboard by clicking on the link listed under Reg ID or Provider.

| My Providen   | s Account Admi    | nistration |                            |            |             |                      |                       |                       |              | × 🗄 🛛          |             | New Provider ?           |
|---------------|-------------------|------------|----------------------------|------------|-------------|----------------------|-----------------------|-----------------------|--------------|----------------|-------------|--------------------------|
| Reg ID        | Provider          | Status     | Provider Type              | NPI        | Medicaid ID | Specialty            | DD Contract<br>Number | DD Facility<br>Number | Location     | Effective Date | Submit Date | Revalidation<br>Due Date |
| Т             | Т                 | All ~      | T                          | T          | T           | All                  | T                     | T                     | T            | T              | T           | Т                        |
| <u>517957</u> | Kyle Aaron        | Submitted  | 30 - Dentist<br>Individual | 1821228875 | 9999878     | General<br>Dentistry |                       |                       | 43212 - 4706 | 02/28/2022     | 08/03/2022  | 02/28/2027               |
| <u>517964</u> | Madison<br>Aaberg | Approved   | 69 -<br>Pharmacist         | 1043873938 | 0000002     | PHARMACIST           |                       |                       |              | 04/14/2022     | 03/09/2022  | 04/14/2025               |
| 517965        | Test Training     | Complete   | 69 -<br>Pharmacist         | 1316344583 | 9999883     | PHARMACIST           |                       |                       |              | 03/09/2022     | 03/23/2022  | 03/23/2026               |

Step 2: Under the Manage Application section, click the '+' icon to expand 'Enrollment Action Selections.'

| Provider Managen<br>Registration Information | nent Home                        |             |                |                       |           | Previous Page |
|----------------------------------------------|----------------------------------|-------------|----------------|-----------------------|-----------|---------------|
| Provider Name                                |                                  | Medicaid ID | Effective Date | Revalidation Due Date | Term Date |               |
| Test Training                                |                                  | 9999883     | 03/09/2022     | 03/23/2022            |           |               |
| Manage Application<br>Enrollment Actions     | 2 + Enrollment Action Selections | :           | Ø              |                       |           |               |
| Programs                                     | + Program Selections:            |             |                |                       |           |               |
| Self Service                                 | + Self Service Selections:       |             |                |                       |           |               |
|                                              |                                  |             |                |                       |           |               |

<u>Step 3:</u> Click the 'Begin ODM Enrollment Profile Update' hyperlink.

# Manage Application Enrollment Actions Enrollment Action Selections: Begin ODM Enrollment Profile Update Edit Key Provider Identifiers Request Disenrollment

#### Step 4: Click Update next to Specialties.

#### Provider Update - Lets keep your information current ! Please click Update button to update your provider information. Once you have completed all your updates, you will be able to submit your changes from this screen. Licenses and Classifications Specialties Update Taxonomies Update **Board Certification** Update **CLIA Certifications** Update Update Medicare Number Federal DEA Registration Update Update Education

#### Step 5:

- To edit an existing secondary specialty, click the 'pencil and paper' icon for the specialty that needs to be edited.
- To indicate an additional specialty, click Add New.

<u>Note:</u> If changing to a new primary specialty, add the new specialty first. Then, to change the primary, please send an email to <u>Medicaid provider update@medicaid.ohio.gov</u> indicating the provider and specialty that should be the primary.

| pecialties<br>is is a required section. |                         |                     |                                |            |                    |     |           |  |
|-----------------------------------------|-------------------------|---------------------|--------------------------------|------------|--------------------|-----|-----------|--|
|                                         | Primary Specialties are | e not editable by p | rovider after application subm | ission.    |                    |     |           |  |
|                                         | Specialty               | Primary             | Start Date                     | End Date   | Enroll Status Edit |     | Delete    |  |
|                                         | Т                       |                     | T                              | Ť          | All                | -   |           |  |
|                                         | 207 Family Practice     | Yes                 | 03/20/2023                     | 12/31/2299 | ACTIVE             |     |           |  |
|                                         | 215 Pediatric           | No                  | 10/01/2023                     | 12/31/2299 | ACTIVE             | 2 5 |           |  |
|                                         |                         |                     |                                |            |                    |     | 5 Add New |  |

Step 6: Enter the specialty details.

<u>Note:</u> If a specialty needs to be added to the record and the specialty does not appear on the specialty dropdown list, please send an email to <u>Medicaid provider update@medicaid.ohio.gov</u> indicating the provider and specialty that needs to be added. The ODM Enrollment team will then add this specialty to the record.

| 6 Specialty* | ~          |
|--------------|------------|
| Start Date*  | 12/26/2023 |
| End Date     | 12/31/2299 |
|              |            |

<u>Step 7:</u> Once information has been updated, click **Save**.

<u>Note:</u> An added specialty will appear on the table with a red 'x' under the Delete column. To remove the specialty added during this update process, click the red 'x' (A).

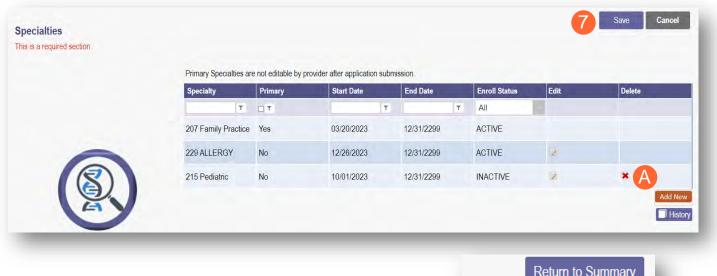

<u>Step 8:</u> Once the license information has been changed, click **Submit for Review** to update the file.

| F    | Return to Summary |
|------|-------------------|
|      | Generate PDF      |
| 8    | Submit for Review |
| Save | Cancel            |
|      | _                 |

# **Request Disenrollment**

A disenrollment request ends the provider's enrollment with the Ohio Department of Medicaid.

Step 1: Access the file in your dashboard by clicking on link listed under Reg ID or Provider.

| My Providers  | Account Admi                    | nistration |                            |            |             |                      |                       |                       |              | × 🗉 🦳          |             | New Provider ?           |
|---------------|---------------------------------|------------|----------------------------|------------|-------------|----------------------|-----------------------|-----------------------|--------------|----------------|-------------|--------------------------|
| Reg ID        | Provider                        | Status     | Provider Type              | NPI        | Medicaid ID | Specialty            | DD Contract<br>Number | DD Facility<br>Number | Location     | Effective Date | Submit Date | Revalidation<br>Due Date |
| T             | T                               | All -      | T                          | T          | T           | All                  | T                     | T                     | T            | T              | T           | T                        |
| 517957        | <u>Kyle Aaron</u>               | Submitted  | 30 - Dentist<br>Individual | 1821228875 | 9999878     | General<br>Dentistry |                       |                       | 43212 - 4706 | 02/28/2022     | 08/03/2022  | 02/28/2027               |
| <u>517964</u> | <u>Madison</u><br><u>Aaberg</u> | Approved   | 69 -<br>Pharmacist         | 1043873938 | 0000002     | PHARMACIST           |                       |                       |              | 04/14/2022     | 03/09/2022  | 04/14/2025               |
| <u>517965</u> | Test Training                   | Complete   | 69 -<br>Pharmacist         | 1316344583 | 9999883     | PHARMACIST           |                       |                       |              | 03/09/2022     | 03/23/2022  | 03/23/2026               |

Step 2: Under the Manage Application, click the '+' icon to expand the 'Enrollment Action Selections.'

| Provider Managemen<br>Registration Information | t Home                          |             |                |                       |           | Previous Page |
|------------------------------------------------|---------------------------------|-------------|----------------|-----------------------|-----------|---------------|
| Provider Name                                  |                                 | Medicaid ID | Effective Date | Revalidation Due Date | Term Date |               |
| Test Training                                  |                                 | 9999883     | 03/09/2022     | 03/23/2022            |           |               |
| Manage Application                             |                                 |             |                |                       |           |               |
| Enrollment Actions                             | + Enrollment Action Selections: |             | 0              |                       |           |               |
| Programs                                       | + Program Selections:           |             |                |                       |           |               |
| Self Service                                   | + Self Service Selections:      |             |                |                       |           |               |
|                                                |                                 |             |                |                       |           |               |

Step 3: Click 'Request Disenrollment' from the options provided.

| Manage Application |                                                                                                    |   |
|--------------------|----------------------------------------------------------------------------------------------------|---|
| Enrollment Actions | <ul> <li>Enrollment Action Selections:<br/>Begin ODM Enrollment Profile Update</li> <li>Edit Key Provider Identifiers</li> <li>Request Disenrollment</li> </ul> | Ø |

**<u>Step 4</u>**: A pop-up window displays. Enter the Disenrollment Effective Date in the line provided and select a checkbox for the reason the disenrollment is being requested.

| Disenrollment Effective Date | 4                                                                                                    |
|------------------------------|----------------------------------------------------------------------------------------------------|
| Indicate all that apply      | <ul> <li>Retirement</li> <li>Closed Business</li> <li>No Longer Interested in being a Medical Provider</li> <li>Difficulty with Rules Compliance</li> <li>Low Reimbursement Rates</li> <li>Problem with MCPs</li> <li>Closed business due to economic downturn</li> <li>Other</li> </ul> |
|                              | 5 Save Cancel                                                                                                    |

Step 5: Once entered, click Save.

<u>Note:</u> Once the disenrollment is submitted, it will be reviewed and processed by the Ohio Department of Medicaid Enrollment Team.

A status of 'Disenrolled' will display on the provider dashboard once the disenrollment has been processed.

# To obtain a status update the disenrollment, please contact the ODM Integrated Help Desk at 1-800-686-1516.

# **Reapplication Steps (Enrollment Terminated)**

Reapplication may be needed if a provider's enrollment is terminated by the Ohio Department of Medicaid. The steps below indicate how to reapply, using the same Medicaid ID.

<u>Step 1:</u> Access the file in your dashboard that has been terminated by clicking on link listed under Reg ID or Provider.

| O             | h     |               | partment<br>dicaid | of 🛖                                      | Provider Netw | ork Managemen | t Medicaid He                              | ome Learnin           | ig Contact            | Fee Schedule | (<br>          | *           | (i) Log o                |
|---------------|-------|---------------|--------------------|-------------------------------------------|---------------|---------------|--------------------------------------------|-----------------------|-----------------------|--------------|----------------|-------------|--------------------------|
| My Provi      | iders | Account Admi  | nistration         |                                           |               |               |                                            |                       |                       |              |                |             | New Provider 7           |
| Reg ID        |       | Provider      | Status             | Provider Type                             | NPI           | Medicaid ID   | Specialty                                  | DD Contract<br>Number | DD Facility<br>Number | Location     | Effective Date | Submit Date | Revalidation<br>Due Date |
|               | T     | τ.            | All                | τ.                                        | T             | τ.            | All                                        | т                     | т                     | т            | τ.             | т           | T                        |
| <u>517919</u> | 1     | Test Training | Terminated         | 39 - Physical<br>Therapist,<br>Individual | 1912011818    | 9999876       | LICENSED<br>INDEPENDEN<br>SOCIAL<br>WORKER |                       |                       |              | 02/09/2022     | 02/14/2024  | 02/09/2027               |

Step 2: Under the Manage Application, click the '+' icon to expand the 'Enrollment Action Selections.'

| Provider Manageme<br>Registration Information | nt Home                           |                        |                           |                       |           | Previous Page |
|-----------------------------------------------|-----------------------------------|------------------------|---------------------------|-----------------------|-----------|---------------|
| Provider Name<br>Test Training                |                                   | Medicaid ID<br>9999883 | Effective Date 03/09/2022 | Revalidation Due Date | Term Date |               |
| Manage Application                            |                                   |                        | L                         |                       |           |               |
| Enrollment Actions                            | 2 + Enrollment Action Selections: |                        | Ð                         |                       |           |               |
| Programs                                      | + Program Selections:             |                        |                           |                       |           |               |
| Self Service                                  | + Self Service Selections:        |                        |                           |                       |           |               |

Step 3: Click the 'Begin Reapplication' hyperlink.

<u>Note:</u> If the reapplication process has been started, but has not been submitted, the link will show 'Continue Reapplication.'

| 3 Begin Reapplication<br>Edit Key Provider Identifiers |  |  | Ø | l |
|--------------------------------------------------------|--|--|---|---|
|--------------------------------------------------------|--|--|---|---|

<u>Step 4:</u> Either change the information listed on the page OR review the information on the page and make no changes if it remains accurate.

Click Next to save and proceed to the next page.

Note: Regardless of whether changes are made, each page needs to be reviewed and saved.

<u>Step 5:</u> Confirm that each page has been reviewed, making sure a green checkmark appears for each page. If a green checkmark does not display for a page, review that page, and save the information.

Note: Application submission will not be available unless all required pages have a green checkmark.

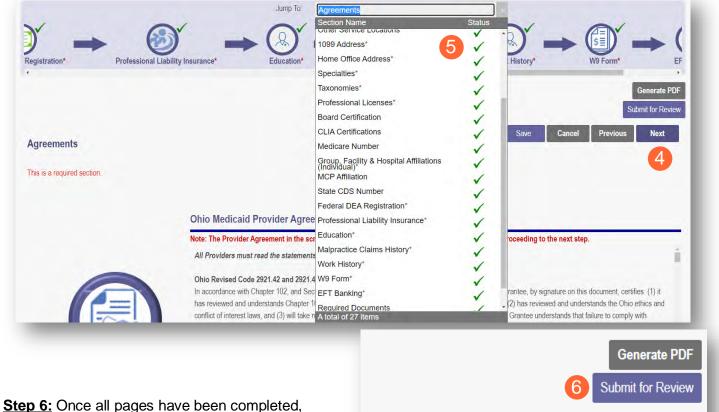

Save

Cancel

Previous

<u>Step 6:</u> Once all pages have been completed click **Submit for Review** to submit your application.

Next

# **Revalidation/Re-Enrollment Steps**

Revalidation/Re-Enrollment is required every three (3) years for credentialed providers and every five (5) years for non-credentialed providers. Email notices will be sent to the Primary Contact listed on the Medicaid record when the provider is due for revalidation/re-enrollment. The revalidation due date can also be viewed in the farright column on the dashboard.

<u>Note:</u> The link to 'Begin Revalidation' will appear under the Enrollment Action Selections when the practitioner is within 120 days of the revalidation due date.

Step 1: Access the file in your dashboard by clicking on link listed under Reg ID or Provider.

| My Providers  | Account Admi                    | inistration |                            |            |             |                      |                       |                       |              | XII 🥂          |             | New Provider ?           |
|---------------|---------------------------------|-------------|----------------------------|------------|-------------|----------------------|-----------------------|-----------------------|--------------|----------------|-------------|--------------------------|
| Reg ID        | Provider                        | Status      | Provider Type              | NPI        | Medicaid ID | Specialty            | DD Contract<br>Number | DD Facility<br>Number | Location     | Effective Date | Submit Date | Revalidation<br>Due Date |
| T             | T                               | All         | Т                          | T          | T           | All                  | Т                     | T                     | T            | Т              | T           | T                        |
| <u>517957</u> | Kyle Aaron                      | Submitted   | 30 - Dentist<br>Individual | 1821228875 | 9999878     | General<br>Dentistry |                       |                       | 43212 - 4706 | 02/28/2022     | 08/03/2022  | 02/28/2027               |
| <u>517964</u> | <u>Madison</u><br><u>Aaberg</u> | Approved    | 69 -<br>Pharmacist         | 1043873938 | 0000002     | PHARMACIST           |                       |                       |              | 04/14/2022     | 03/09/2022  | 04/14/2025               |
| 517965        | Test Training                   | Complete    | 69 -<br>Pharmacist         | 1316344583 | 9999883     | PHARMACIST           |                       |                       |              | 03/09/2022     | 03/23/2022  | 03/23/2026               |

Step 2: Under the Manage Application, click the '+' icon to expand the 'Enrollment Action Selections.'

| Provider Manag<br>Registration Informatio |                                   |                               |                           |                       |           | Previous Page |
|-------------------------------------------|-----------------------------------|-------------------------------|---------------------------|-----------------------|-----------|---------------|
| Provider Name<br>Test Training            |                                   | <b>Medicaid ID</b><br>9999883 | Effective Date 03/09/2022 | Revalidation Due Date | Term Date | ]             |
| Manage Application                        |                                   |                               |                           |                       |           |               |
| Enrollment Actions                        | 2 + Enrollment Action Selections: |                               | 0                         |                       |           |               |
| Programs                                  | + Program Selections:             |                               |                           |                       |           |               |
| Self Service                              | + Self Service Selections:        |                               |                           |                       |           |               |
| -                                         |                                   | -                             | _                         |                       | _         | _             |

Step 3: Click the 'Begin Revalidation' hyperlink.

Note: If the revalidation process has been started, but not submitted, the link will show 'Continue Revalidation.'

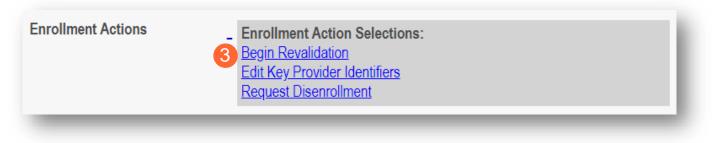

<u>Step 4:</u> Either change the information listed on the page OR review the information on the page and make no changes if it remains accurate.

Click **Next** to save and proceed to the next page.

Note: Regardless of whether changes are made, each page needs to be reviewed and saved.

<u>Step 5:</u> Confirm that each page has been reviewed, making sure a green checkmark appears for each page. If a green checkmark does not display for a page, review that page, and save the information.

Note: Application submission will not be available unless all required pages have a green checkmark.

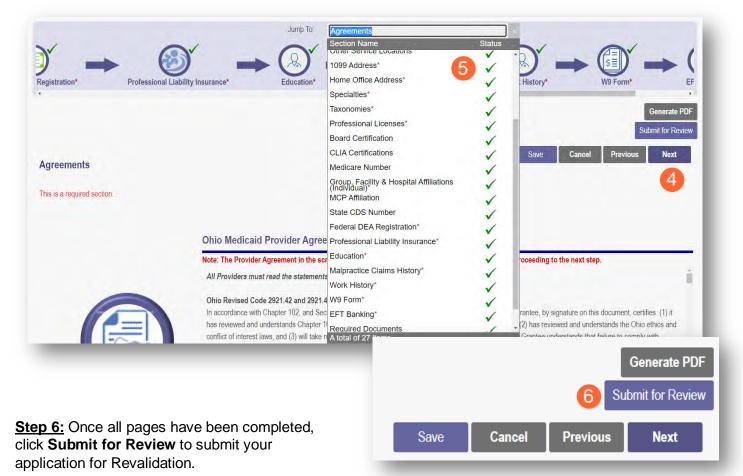